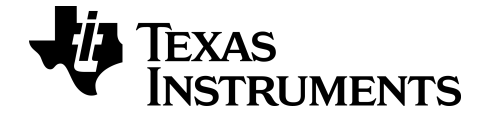

# **TI-84 Plus CE-T** *Python Edition* **Grafiktaschenrechner Benutzerhandbuch**

 $C \in$ 

Weitere Informationen zu TI Technology finden Sie in der Online-Hilfe unter [education.ti.com/eguide](https://education.ti.com/eguide).

# *Inhalt*

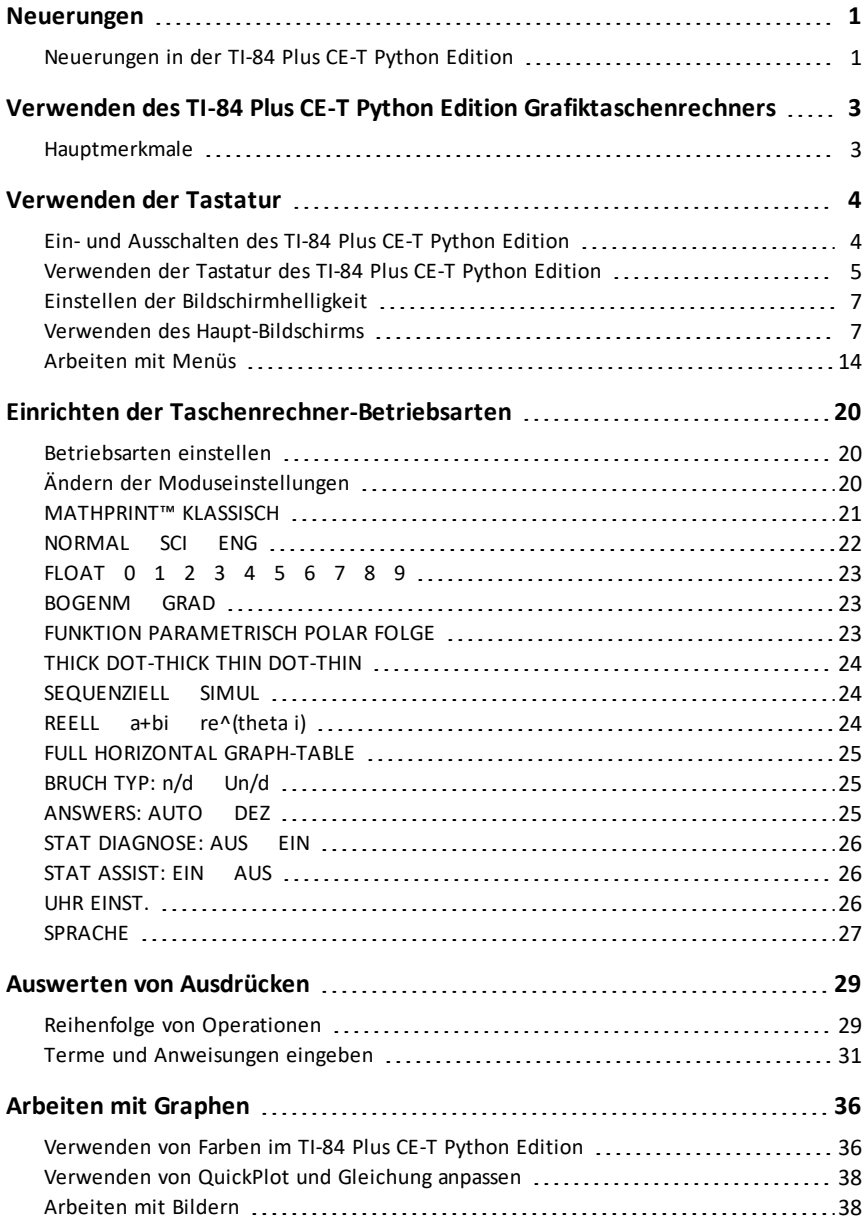

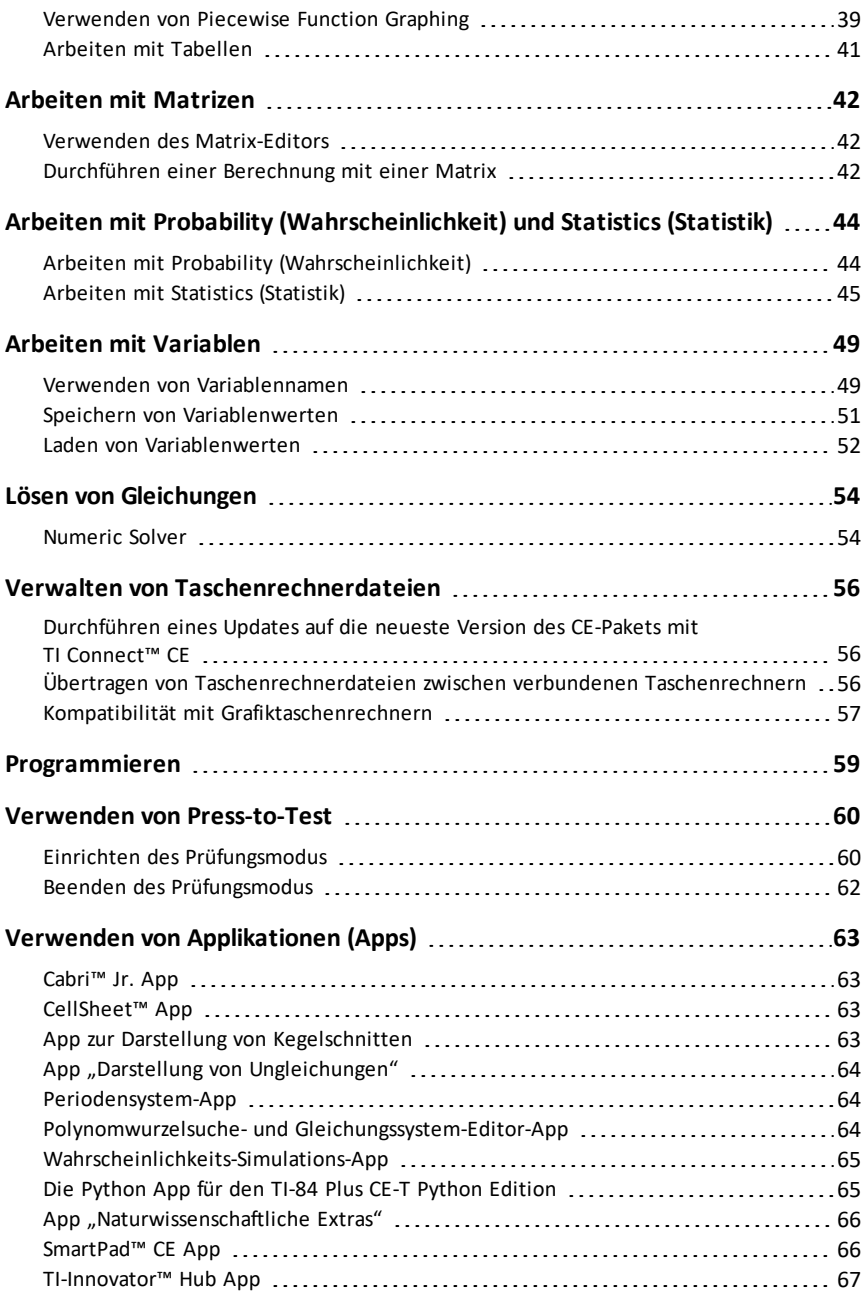

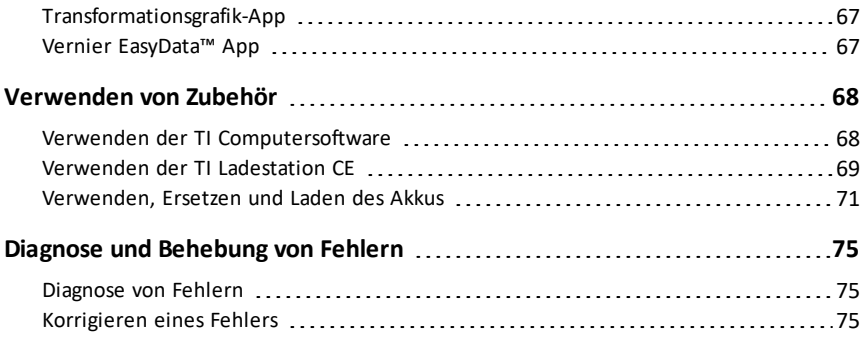

# <span id="page-4-1"></span><span id="page-4-0"></span>**Neuerungen**

# *Neuerungen in der TI-84 Plus CE-T Python Edition*

#### **TI-84 Plus CE-T** *Python Edition*

#### **Updates für CE-Rechnerdateien**

- CE-Betriebssystem v5.7.0
- Python-App
- TI-Innovator™ Hub App
- CellSheet™ App
- Sprachanpassungs-Apps

#### **MathPrint – implizite Multiplikationen unter Verwendung der Negation [( - )]**

- Zur weiteren Unterstützung impliziter Multiplikationen wird das Multiplikationszeichen in einem Ausdruck angezeigt, um Missverständnisse zu vermeiden.
	- Geben Sie 3 [ ( ) ] 2 ein.
	- Das Display zeigt 3\*-2 an, mit dem Ergebnis -6.

#### **Python-Programmierung**

- Bei geladener Python-App können Sie über [prgm] auf die Python-App zugreifen. Die Python-App ist auch unter [2nd] [apps] aufgelistet.
	- Halten Sie sich auf dem Laufenden: [education.ti.com/84cetupdate](https://education.ti.com/84cetupdate).
	- Details zur Python-App erhalten Sie in der Python-Programmieranleitung unter [education.ti.com/eguide](https://education.ti.com/eguide).
- Importanweisungen für Zusatzmodule lassen sich schnell einfügen. Erweiterungsmodule sind über die Beiträge zu Python erhältlich: [education.ti.com.](https://education.ti.com/)
- Die neuen Erweiterungsmodule ti draw und ti image werden mit dem CE-Paket heruntergeladen.
	- Zeichnen und verwenden Sie Bilder in Ihren Python-Programmen.
- Das Modulmenü von ti system verwendet nun zur leichteren Bedienbarkeit die wait\_key()-Methode.
- Die Module ti\_hub und ti\_rover unterstützen den neuesten TI-Innovator™ Hub sketch v 1.5.
	- Datenerfassung mehrere Datensamples mit einem einzigen Befehl erfassen
	- Zusammengesetzte Anweisungen mehrere Outputs synchronisieren
	- TI-RGB Array mehrere LEDs steuern
- Töne mit einem einzigen Befehl wiederholte Signaltöne abspielen
- Ranger Laufzeit ausgeben

#### **TI-Innovator™ Hub App**

- Das HUB-Menü im TI-Basic-Programmeditor enthält Zeichenketten zur Unterstützung des neuesten TI-Innovator™ Hub sketch v 1.5.
	- Datenerfassung mehrere Datensamples mit einem einzigen Befehl erfassen
	- Zusammengesetzte Anweisungen mehrere Outputs synchronisieren
	- TI-RGB Array mehrere LEDs steuern
	- Töne mit einem einzigen Befehl wiederholte Signaltöne abspielen
	- Ranger Laufzeit ausgeben

Weitere Informationen zu den neuen und aktualisierten Funktionen finden Sie unter [education.ti.com/84cetupdate.](https://education.ti.com/84cetupdate)

# <span id="page-6-0"></span>**Verwenden des TI-84 Plus CE-T** *Python Edition* **Grafiktaschenrechners**

Der TI-84 Plus CE-T *Python Edition* ist ab Werk mit einem großen Massen- und Arbeitsspeicher ausgestattet und wird mit einem USB-Kabel geliefert. Außerdem sind zahlreiche Software-Applikationen (Apps) als Hilfe bei der Durchführung von Berechnungen in der Algebra-Vorstufe sowie den Fächern Biologie, Chemie und Physik bereits installiert.

# <span id="page-6-1"></span>*Hauptmerkmale*

- **Farbdisplay mit hoher Auflösung und Hintergrundbeleuchtung**
	- Unterscheidung mehrerer Graphen und Diagrammen durch farbkodierte Gleichungen, Graphen und Objekte
	- Leichteres Ablesen von Graphen durch optionales Hinzufügen von Gitterlinien
- **TI Akku**
	- Mit einem Netzladegerät oder einer TI Ladestation CE per USB-Kabel aufladbar

#### • **Vertraute Funktionalität des TI-84 Plus**

- Ähnliche Menüstruktur und Navigation wie bei der TI-84 Plus Familie, jedoch mit erweiterten Funktionen
- Integrierte MathPrint™ Funktionalität zur Eingabe und Anzeige mathematischer Sonderzeichen, Formeln und Brüche
- **Importieren und Verwenden von Bildern**
	- Verwenden Sie die TI Connect™ CE Software, um Bilder (.gif, .jpg, .png, .tif, .bmp) von einem Computer auf einen Taschenrechner zu übertragen
	- Sie können Graphen auf ein Bild zeichnen, um Konzepte mit Bildern aus der realen Welt zu verknüpfen

Die Applikationen erweitern die Funktionalität Ihres Taschenrechners und ermöglichen die Durchführung spezifischer mathematischer und wissenschaftlicher Funktionen zur Vertiefung Ihres Verständnisses mathematischer bzw. wissenschaftlicher Konzepte. Zu den vorinstallierten Applikationen gehören:

- 
- 
- 
- Darstellung von Ungleichungen TI-Innovator™ Hub
- 
- Polynomwurzelsuche und Gleichungssystemlöser
- Cabri™ Jr. Wahrscheinlichkeits-Simulationen
- CellSheet™ Naturwissenschaftliche Extras
- Darstellung von Kegelschnitten SmartPad für TI-SmartView™ CE-T
	-
- Periodensystem Transformationsgrafik
	- Vernier EasyData®

• Python App

**Hinweis:** Befinden sich keine Apps auf Ihrem CE, führen Sie bitte über den nachstehenden Link ein Update auf die neueste Version durch: [education.ti.com/84cetupdate.](https://education.ti.com/84cetupdate)

<span id="page-7-0"></span>Mehr Informationen zu diesen Funktionen und anderen wesentlichen WerkzeugenIhres TI-84 Plus CE-T *Python Edition* Grafiktaschenrechners finden Sie in diesem Handbuch.

# **Verwenden der Tastatur**

Dieser Abschnitt behandelt die grundlegenden Grafiktaschenrechner-Einstellungen und erläutert die Navigation im Hauptbildschirm und in den Menüs.

# <span id="page-7-1"></span>*Ein- und Ausschalten des TI-84 Plus CE-T Python Edition*

Dieser Abschnitt behandelt die grundlegenden Ein- und Ausschaltfunktionen Ihres Grafiktaschenrechners.

#### **Einschalten des Grafiktaschenrechners**

Drücken Sie **[on]**.

Es wird ein Informationsbildschirm angezeigt:

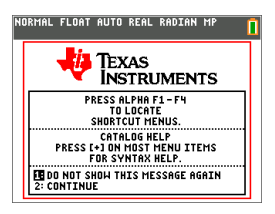

Drücken Sie 1, um zum Hauptbildschirm zu wechseln, ohne diesen Informationsbildschirm beim nächsten Drücken der Taste <sup>[on]</sup> anzuzeigen.

– oder –

Drücken Sie [2], um zum Hauptbildschirm zu wechseln.

**Hinweis:** Sie gelangen durch jede beliebige Eingabe in diesem Informationsbildschirm zurück zum Hauptbildschirm (einen leeren Bildschirm).

Der Informationsbildschirm zeigt die folgenden Inhalte nur zu Informationszwecken an. Um die folgenden Schritte auszuführen, müssen Sie zum Hauptbildschirm wechseln:

- Drücken Sie [alpha] [f1] [f4], um Schnelltastenmenüs anzuzeigen.
- Über  $\bigoplus$  gelangen Sie in den meisten Menüoptionen zur Kataloghilfe.

**Hinweis:** Diese Meldung wird auch angezeigt, wenn Sie den RAM zurücksetzen. Für interaktive Funktionen oder Aktionen wie z. B. interaktive Zeichenfunktionen im Grafik-Bildschirm oder TI-Basic Programmbearbeitung kann unter [alpha] [f5] ein kontextabhängiges Schnelltastenmenü angezeigt werden.

#### **Ausschalten des Grafiktaschenrechners**

Drücken Sie Znd [off].

- Die Constant Memory™-Funktion sorgt dafür, dass alle Einstellungen und Speicherinhalte erhalten bleiben, und löscht alle eventuellen Fehler.
- Wenn Sie einen ausgeschalteten TI-84 Plus CE-T *Python Edition* mit einem anderen Grafiktaschenrechner oder einem PC verbinden, wird er durch jede Kommunikationsaktivität "geweckt".

#### **Automatic Power Down™ (APD™)**

- Um die Batterielaufzeit zu verlängern, schaltet APD™ den TI-84 Plus CE-T *Python Edition* nach ca. 3 bis 4 Minuten Inaktivität automatisch aus.
- Wenn der Grafiktaschenrechner durch APD™ ausgeschaltet wird, befindet er sich nach dem Wiedereinschalten im selben Zustand wie vor dem Ausschalten (einschließlich Anzeige, Cursor und etwaiger Fehler).

# <span id="page-8-0"></span>*Verwenden der Tastatur des TI-84 Plus CE-T Python Edition*

Dieser Abschnitt beschreibt die Funktionen einzelner Tasten auf der Tastatur des Grafiktaschenrechners.

#### **Die Tastatur des TI-84 Plus CE** *Python Edition*

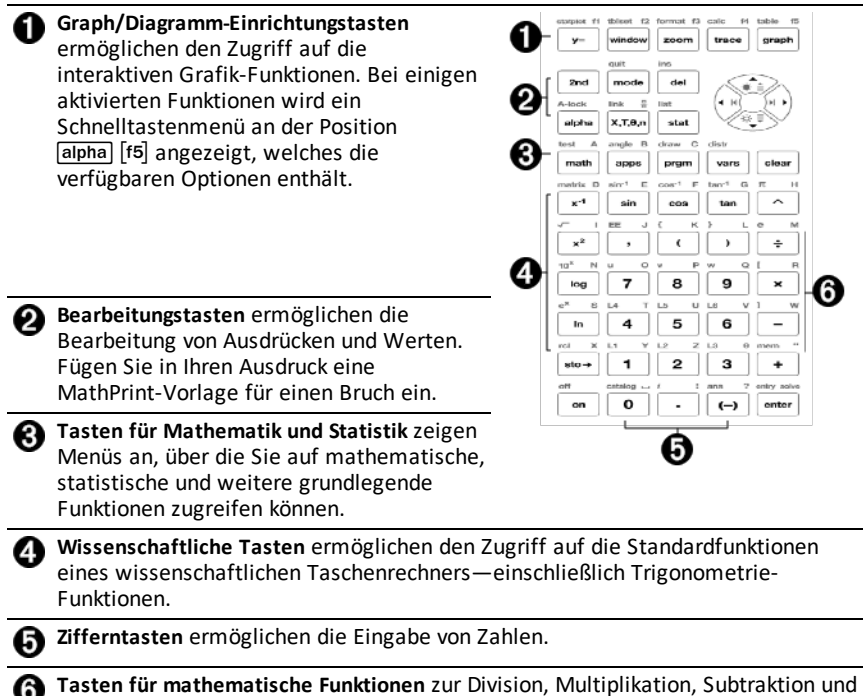

Addition.

#### **Funktionstasten**

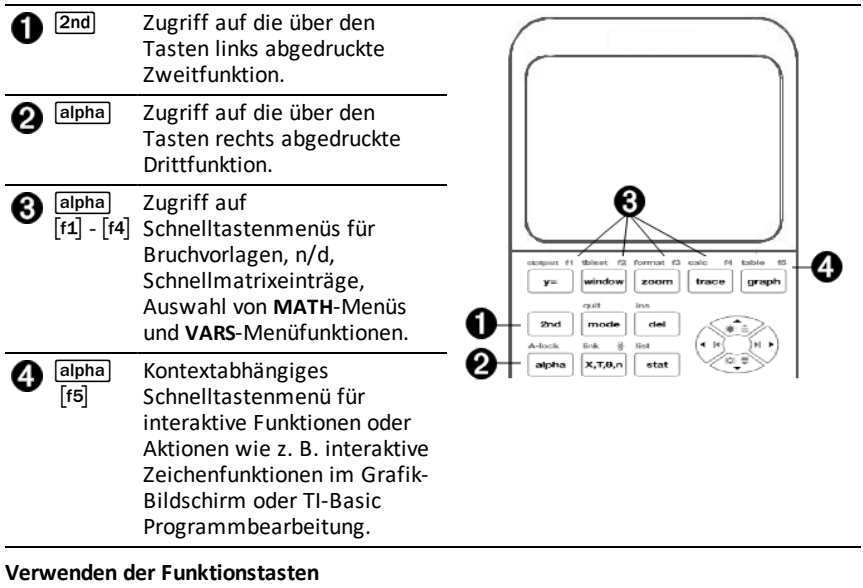

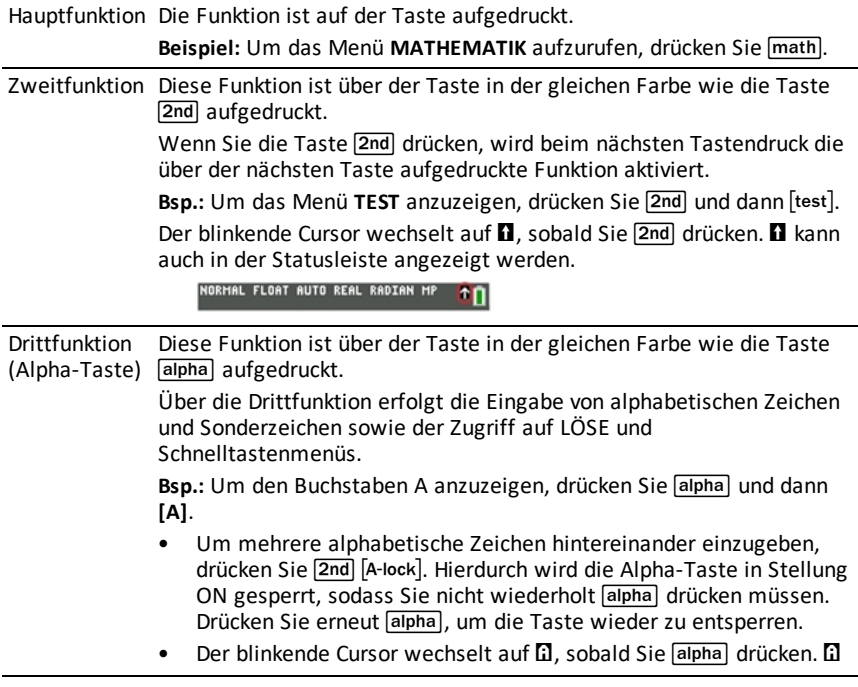

# <span id="page-10-0"></span>*Einstellen der Bildschirmhelligkeit*

Dieser Abschnitt erklärt, wie die Bildschirmhelligkeit eingestellt wird, und erläutert das automatische Dimmen.

#### **Bildschirmhelligkeit einstellen**

Sie können die Anzeigehelligkeit an Ihren Betrachtungswinkel und die Lichtbedingungen anpassen

Gehen Sie wie folgt vor, um die Helligkeit einzustellen.

- Drücken Sie $\sqrt{2nd}$ , um den Bildschirm um eine Stufe dunkler zu stellen.
- Drücken Sie 2nd □. um den Bildschirm um eine Stufe heller zu stellen.

Die Helligkeitseinstellung bleibt beim Ausschalten des TI-84 Plus CE-T *Python Edition* im Speicher erhalten.

#### **Automatisches Dimmen**

Der TI-84 Plus CE-T *Python Edition* dämpft die Bildschirmhelligkeit nach 90 Sekunden Inaktivität automatisch.

- Drücken Sie <sup>[on]</sup>, um zur eingestellten Helligkeit zurückzukehren.
- Das Drücken der Taste on zum Wiederherstellen der Helligkeit hat keine Auswirkungen auf den aktuellen Status Ihrer Berechnungen auf dem Taschenrechner.

### <span id="page-10-1"></span>*Verwenden des Haupt-Bildschirms*

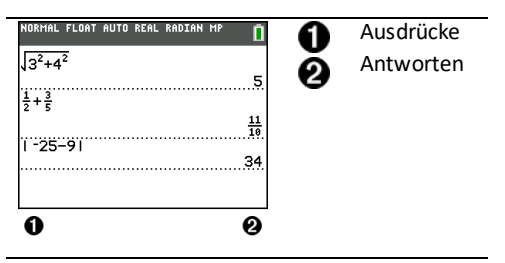

Verwenden Sie den Hauptbildschirm, um Anweisungen einzugeben und Ausdrücke auszuwerten. Antworten werden im selben Bildschirm angezeigt. Die meisten Berechnungen werden im Verlauf des Hauptbildschirms gespeichert. Drücken Sie A und  $\overline{\mathbf{y}}$ , um durch den Eingabeverlauf zu scrollen und Einträge oder Antworten in die aktuelle Eingabezeile einzufügen.

- 1. Geben Sie eine Berechnung ein.
- 2. Drücken Sie in jedem beliebigen Bildschirm 2nd [quit], bis wieder der Hauptbildschirm angezeigt wird.
- 3. Drücken Sie  $\boxed{2nd}$   $\boxed{v}$  **3**  $\boxed{x^2}$   $\boxed{+}$  **4**  $\boxed{x^2}$   $\boxed{+}$  **6** [enter].

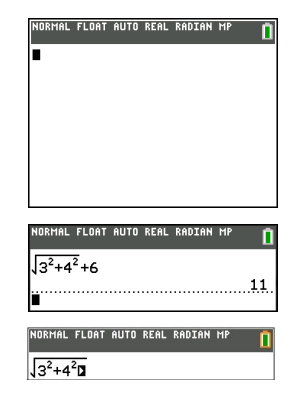

**Hinweis**: Wenn Sie sich in einer MathPrint™-Vorlage befinden, wechselt der Cursor seine Form zu einem nach rechts zeigenden Pfeil  $\Box$ , um anzuzeigen, dass Sie  $\Box$ drücken müssen, um die Vorlage zu verlassen, bevor Sie die Berechnung eingeben.

#### **Anzeigen von Eingaben und Antworten**

Die Art und Weise, wie der TI-84 Plus CE-T *Python Edition* Ausdrücke interpretiert und Antworten darstellt, wird von den Moduseinstellungen bestimmt. Drücken Sie model, um zwischen den Modi Klassisch und MathPrint™ zu wechseln. In dieser Anleitung steht der MathPrint™-Modus im Mittelpunkt, sie kann sich jedoch auch auf klassische Einträge beziehen.

#### **MathPrint™-Modus**

• Wenn ein Ausdruck zu lang ist, um in einer Zeile dargestellt zu werden, kann er sich außerhalb des Bildschirms fortsetzen (im Hauptbildschirm oder im Y= Bildschirm). Drücken Sie  $\lceil \cdot \rceil$ , um den gesamten Ausdruck anzuzeigen.

**Tipp:** Drücken Sie den Cursor, ohne **[2nd]** zu drücken, um den Cursor entlang der Zeile zu bewegen.

• Wenn sich eine Antwort über den Bildschirmrand hinaus erstreckt, wird links von der Antwort ein Pfeil angezeigt. Um die gesamte Antwort anzuzeigen, drücken Sie  $\lceil \cdot \rceil$  und  $\lceil \cdot \rceil$ , bevor Sie einen weiteren Ausdruck eingeben.

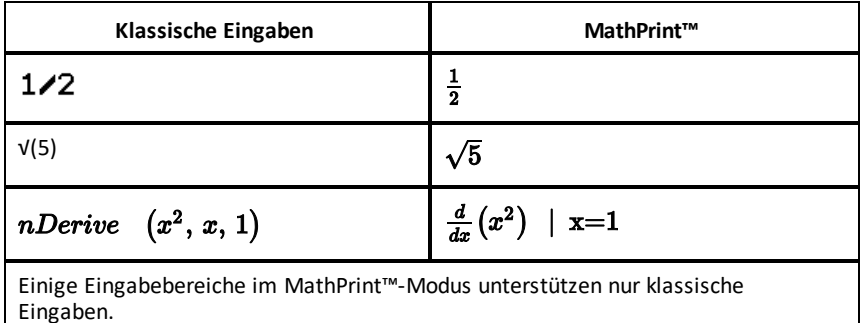

Bsp.: 2nd [tablset]

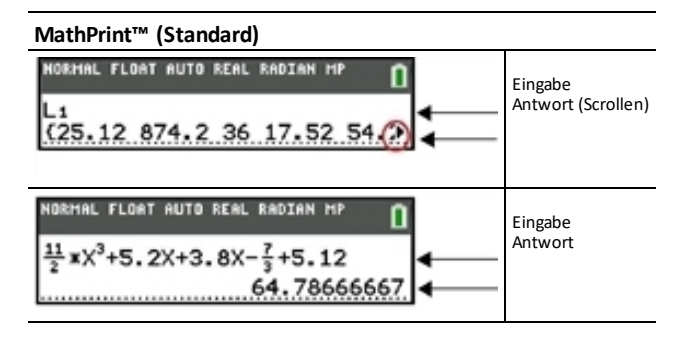

#### **Scrollen im Hauptbildschirm-Verlauf**

Wenn alle Zeilen der Anzeige voll sind, wird Text nach oben aus der Anzeige geschoben.

Sie können auf dem Hauptbildschirm durch ältere Eingaben und Antworten scrollen, selbst nachdem Sie den Bildschirm gelöscht haben. Wenn Sie eine Eingabe bzw. eine Antwort finden, die Sie verwenden möchten, können Sie die Eingabe bzw. Antwort auswählen (durch Drücken von [enter])und in die aktuelle Eingabezeile einfügen.

**Hinweis**: Listen- und Matrixantworten können nicht kopiert und in die neue Eingabezeile eingefügt werden. Sie können jedoch den Listen- oder Matrixbefehl in die neue Eingabezeile kopieren und den Befehl erneut ausführen, um die Antwort anzuzeigen.

**•** Drücken Sie  $\Box$  oder  $\Box$ , um den Cursor zu der Eingabe oder Antwort zu bewegen, die Sie kopieren möchten, und drücken Sie [enter].

Zur besseren Sichtbarkeit markiert der TI-84 Plus CE-T *Python Edition* den Eintrag, in dem sich der Cursor befindet.

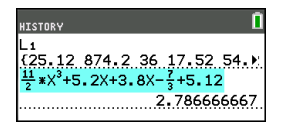

Die kopierte Eingabe oder Antwort wird automatisch an der Stelle der aktuellen Eingabezeile eingefügt, an der sich der Cursor befindet.

**Hinweis**: Wenn sich der Cursor innerhalb eines MathPrint™-Ausdrucks (z. B. im Nenner eines Bruchs) befindet, drücken Sie alpha | a), um den Cursor aus dem Ausdruck heraus zu verschieben, und bewegen Sie den Cursor anschließend auf die Eingabe oder Antwort, die Sie an diese Stelle in der MathPrint™-Vorlage kopieren möchten.

▶ Drücken Sie Glear) oder deil, um ein Eingabe/Antwort-Paar zu löschen. Nachdem ein Eingabe/Antwort-Paar gelöscht wurde, kann es nicht mehr angezeigt oder wiederaufgerufen werden.

#### **Zum Hauptbildschirm zurückkehren**

Um aus einem beliebigen Bildschirm zum Hauptbildschirm zurückzukehren, drücken Sie [2nd] [quit], bis der Hauptbildschirm wieder angezeigt wird.

#### **Statusleiste**

Die Statusleiste wird in allen Bildschirmen angezeigt. Sie enthält Informationen zu den gewählten Moduseinstellungen, verfügbare Kontext-Hilfen zum aktuell ausgewählten Element sowie zum Batteriestatus.

Die Statusleiste kann auch ein Busy-Symbol anzeigen, wenn der Taschenrechner gerade eine Operation durchführt, bzw. Ø als Hinweis darauf, dass sich der Taschenrechner im Alpha-Status befindet, oder  $\blacksquare$ , um anzuzeigen, dass die sekundäre Funktion aktiviert ist.

Die ausgewählten Moduseinstellungen werden in der obersten Zeile der Statusleiste angezeigt, wenn sich der Cursor im aktiven Eingabebereich befindet. Die Moduseinstellungen werden nicht angezeigt, wenn sich der Cursor im Hauptbildschirm-Verlauf befindet, da für die vorangegangenen Berechnungen möglicherweise verschiedene Modi verwendet wurden.

#### **Tipp:**

Eine etwaige Kontext-Hilfe wird in der zweiten Zeile angezeigt. Batteriestatus-Symbol, Busy-Anzeige, Alpha-Anzeige und 2nd-Anzeige befinden sich rechts. Wenn Sie im Hauptbildschirmverlauf scrollen, zeigt die Kontext-Hilfe in der Statusleiste HISTORY an.

Im nachstehend abgebildeten Beispiel befindet sich der Cursor auf der Option GridColor (Gitterfarbe). Die Kontext-Hilfe zum Ändern der Gitterfarbe über das Auswahlmenü wird in der zweiten Zeile der Statusleiste angezeigt.

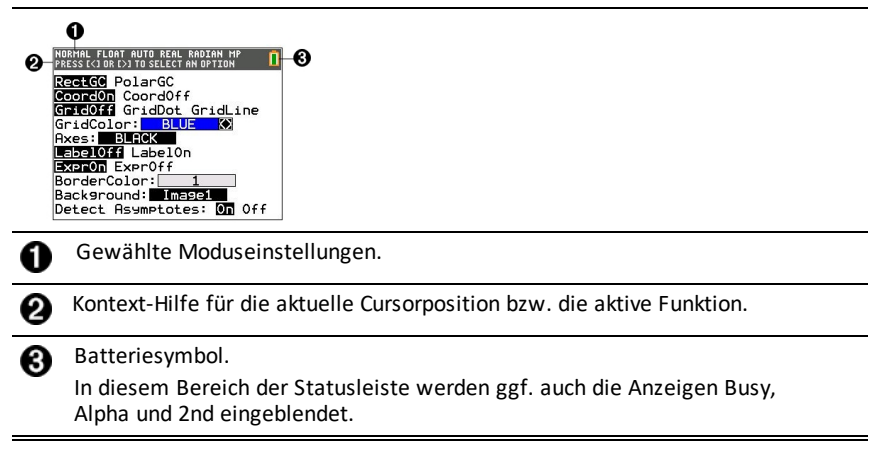

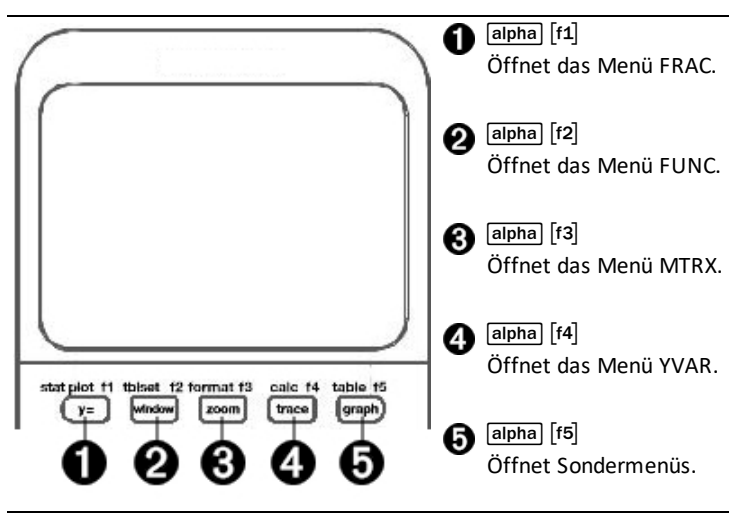

Schnelltastenmenüs ermöglichen den schnellen Zugriff auf:

- ^ Vorlagen zur Eingabe von Brüchen und zum Umschalten zwischen reinen Brüchen und gemischten Zahlen sowie zwischen Brüchen und Dezimalzahlen.
- \_ Im MathPrint™ Modus ausgewählte Funktionen aus den Menüs MATH MATH und MATH NUM, wie sie auch in einem Lehrbuch abgebildet wären. Die Funktionen umfassen Absolutwert, numerische Ableitung, numerische Integration, Summierung, Logarithmus zur Basis n, Quadratwurzel, Permutationen, Kombinationen und Fakultäten.
- [f3] Ouick MathPrint™ Matrixeingabe, wenn verfügbar.
- [f4] Namen von Funktionsvariablen aus dem Menü VARS Y-VARS.

Um ein Schnelltastenmenü zu öffnen, drücken Sie alpha und die zugehörige F-Taste: [f1] für FRAC, [f2] für FUNC, [f3] für MTRX, [f4] für YVAR oder [f5] für Sondermenüs in interaktiven Grafikaktivitäten wie z. B. während der Benutzung von DRAW oder Quick Plot und Fit Equation sowie TI-Basic Programmbearbeitung.

So wählen Sie eine Menüoption: – entweder –

▶ Drücken Sie die Zahl, die der Menüoption zugeordnet ist.

– oder –

▶ Verwenden Sie die Pfeiltasten, um den Cursor zu einem der beiden Mittellote zu bewegen, und drücken Sie dann [enter].

Mit Ausnahme der Matrix-Vorlagen können Sie alle Schnelltastenmenü-Optionen über Standardmenüs auswählen. Die Vorlage Summierung lässt sich beispielsweise von mehreren Stellen aus auswählen:

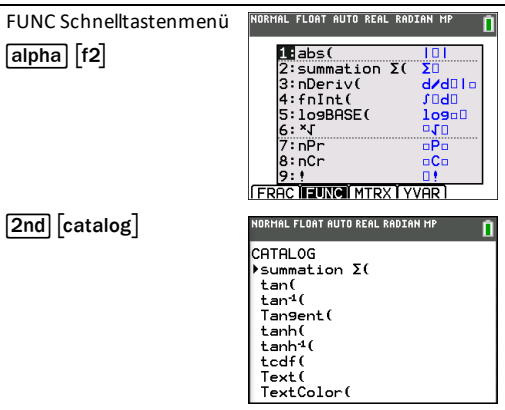

Die Schnelltastenmenüs stehen dort zur Verfügung, wo Eingaben erlaubt sind. Wenn sich der Taschenrechner im Classic-Modus befindet oder ein Bildschirm angezeigt wird, der keine MathPrint™-Anzeige unterstützt, werden die Eingaben im Classic-Modus dargestellt. Das Menü MTRX ist nur im MathPrint™-Modus auf dem Hauptbildschirm sowie im Y= Editor verfügbar.

Hinweis: Schnelltastenmenüs sind möglicherweise nicht verfügbar, wenn alpha plus f-Tastenkombinationen verwendet werden, während eine Applikation ausgeführt wird.

#### **Anzeige-Cursor**

Die Form des Cursors kann sich ändern, um darauf hinzuweisen, was passiert, wenn Sie die nächste Taste drücken oder die nächste Menüoption auswählen, um sie als Zeichen einzufügen.

Hinweis: Der 2nd-Cursor **D** und der Alpha-Cursor **D** können je nach Kontext in der Statusleiste angezeigt werden.

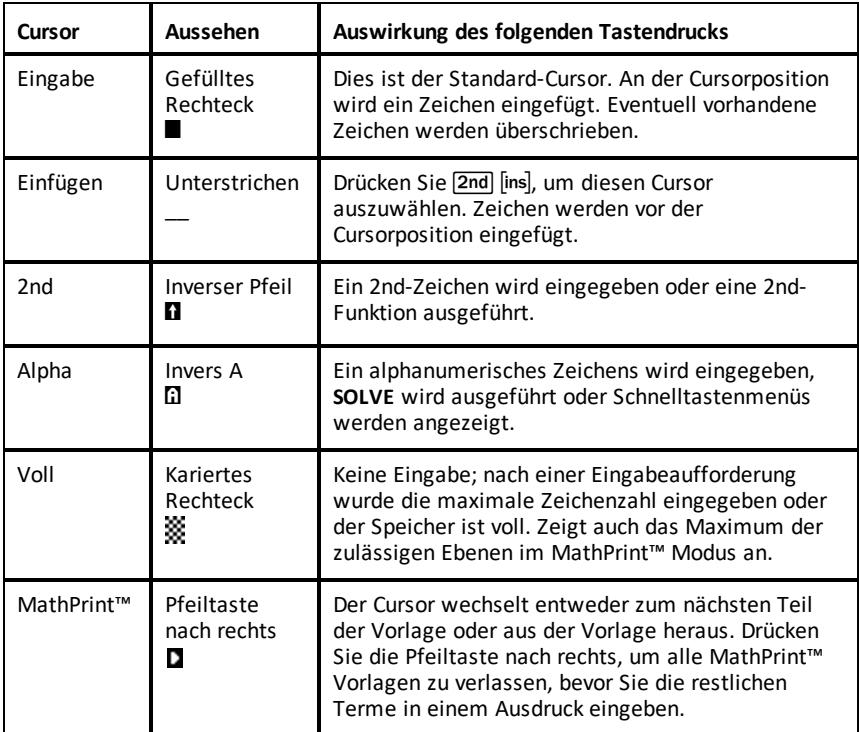

Wenn Sie alpha während des Einfügens drücken, wird der Cursor zu einem unterstrichenen A (A). Wenn Sie 2nd während des Einfügens drücken, wird der unterstrichene Cursor zu einem unterstrichenen  $\uparrow$  ( $\uparrow$ ).

**Hinweis:** Wenn Sie ein kleines Zeichen wie z. B. einen Doppelpunkt oder ein Komma markieren und dann alpha) oder 2nd drücken, verändert sich der Cursor nicht, da die Cursorbreite zu schmal ist.

### <span id="page-17-0"></span>*Arbeiten mit Menüs*

Die Befehle des TI-84 Plus CE-T *Python Edition* können über Menüs aufgerufen werden.

#### **Anzeigen eines Menüs**

- Wenn Sie eine Taste drücken, um ein Menü aufzurufen, ersetzt dieses Menü zeitweilig Ihren Arbeitsbildschirm.
- Beispiel: Drücken Sie [math], um das Menü MATH (Mathematik) anzuzeigen.
- Nach der Auswahl einer Option aus einem Menü wird wieder Ihr normaler Arbeitsbildschirm angezeigt.

**Hinweis:** Wenn beim Öffnen eines Menüs, das als Vollbildschirm angezeigt wird, eine Kontext-Hilfe in der Statusleiste eingeblendet wird, verbleibt diese Kontext-Hilfe in der Statusleiste, um Sie daran zu erinnern, dass Sie innerhalb eines Kontextes arbeiten.

#### **Wechsel von einem Menü in das nächste**

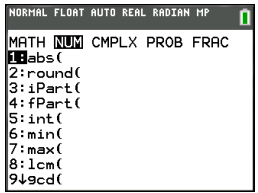

Einige Tasten erlauben den Zugriff auf mehrere Menüs. Wenn Sie eine solche Taste drücken, erscheinen in der obersten Zeile alle verfügbaren Menüs. Wenn Sie einen Menünamen markieren, werden die Menüoptionen angezeigt. Drücken Sie  $\lceil \cdot \rceil$  und  $\lceil \cdot \rceil$ , um einen Menünamen zu markieren.

**Hinweis:** Elemente aus dem Schnelltastenmenü BRUCH befinden sich sowohl im Menü BRUCH als auch im Menü MATHE NUM. FUNK Schnelltasten-Menüpunkte sind auch im MATHE MATHE Menü enthalten.

#### **Scrollen durch ein Menü**

Drücken Sie ►, um durch die Menüoptionen nach unten zu scrollen. Drücken Sie A, um durch die Menüoptionen nach oben zu scrollen.

Um 9 Menüoptionen nach unten zu scrollen, drücken Sie alpha ↓. Um 9 Menüoptionen nach oben zu scrollen, drücken Sie  $\boxed{\mathsf{alpha}}$ .

Um vom ersten Menüpunkt direkt zum letzten Menüpunkt zu wechseln, drücken Sie  $\blacktriangle$ l. Um vom letzten Menüpunkt direkt zum ersten Menüpunkt zu wechseln, drücken Sie †.

#### **Auswählen einer Menüoption**

Eine Menüoption kann auf drei verschiedene Arten ausgewählt werden.

▶ Drücken Sie die Ziffer oder den Buchstaben links neben der Option, die Sie auswählen möchten. Der Cursor kann sich an einer beliebigen Position im Menü befinden und die ausgewählte Option muss nicht angezeigt sein.

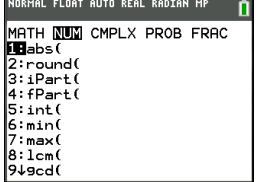

– oder –

▶ Drücken Sie  $\Box$  oder  $\Box$ , um den Cursor zu der Eingabe oder Antwort zu bewegen, die Sie kopieren möchten, und drücken Sie [enter].

– oder –

▶ Bewegen Sie den Cursor in der Katalog-Funktionalitätsliste zum gewünschten Element und drücken Sie Ã. Für die meisten Befehle zeigt der Syntax-Editor der Kataloghilfe die korrekte Syntax an. Geben Sie die Syntax mittels der angezeigten Hilfe ein und drücken Sie anschließend alpha [f4], um den Befehl einzufügen. Die Kataloghilfe fügt den gesamten Befehl ein.

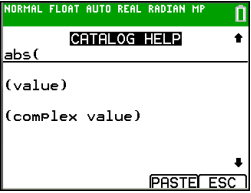

Drücken Sie alpha [f5], um den Vorgang abzubrechen, ohne den Befehl einzufügen.

#### **Hinweise:**

- Nachdem Sie eine Menüoption ausgewählt haben, zeigt der TI-84 Plus CE-T *Python Edition* in der Regel wieder den vorhergehenden Bildschirm an.
- Wenn im Kataloghilfe-Bildschirm PASTE nicht angezeigt wird, drücken Sie 2nd <sup>[quit]</sup>, bis der Hauptbildschirm angezeigt wird, und wiederholen Sie Ihre Aktionen. In diesem Fall kann es sein, dass sich mehrere Bildschirme überlagert haben und dass sich im vorherigen Bildschirm kein aktiver Cursor in einer Eingabezeile befunden hat, um das Einfügen der Funktion bzw. des Befehls zu bestätigen.

#### **Menü ohne Auswahl verlassen**

Sie können ein Menü auf zwei verschiedene Weisen verlassen, ohne eine Auswahl vorgenommen zu haben.

• Drücken Sie 2nd [quit], um zum Hauptbildschirm zurückzukehren.

– oder –

Drücken Sie Glear, um zum vorherigen Bildschirm zurückzukehren.

#### **Verwenden von Menüs**

Wenn Sie eine Taste oder Tastenkombination zum Aufrufen eines Menüs drücken, erscheint/erscheinen in der obersten Zeile des Bildschirms ein oder mehrere Menüname(n).

- Der Menüname, der in der obersten Zeile links steht, ist markiert. Es werden bis zu neun Menüoptionen angezeigt, beginnend mit der Option 1.
- Jede Option im Menü ist durch eine Zahl oder einen Buchstaben gekennzeichnet. Die Reihenfolge der Kennzeichnung ist 1 bis 9, dann 0 und dann A, B, C. Wenn alle Zahlen und Buchstaben ausgeschöpft sind, bleibt der Kennzeichnungsbereich frei. Wählen Sie diese Optionen über die Pfeiltasten aus.
- Besteht ein Menü aus mehr Optionen als angezeigt werden, erscheint ein Abwärtspfeil  $(\downarrow)$  anstelle des Doppelpunkts neben der als letztes angezeigten Menüoption.
- Endet eine Menüoption mit einem Auslassungszeichen (**...**), wird bei Auswahl dieser Option ein Untermenü oder ein Editor angezeigt.

• Weitere Syntaxhilfe erhalten Sie bei Bedarf über die Kataloghilfe. Wählen Sie einen Menüpunkt und drücken Sie FI, um den Syntaxhilfe-Editor zu öffnen (sofern der Menüpunkt unterstützt wird).

#### **Arbeiten mit MATH Menüs**

Um das Menü MATH aufzurufen, drücken Sie math. Drücken Sie [1] oder F, um die Menüs für die Befehle zu NUM (Number), CMPLX (Complex), PROB (Probability) oder FRAC (Fraction) anzuzeigen.

**Hinweis:** Weitere Syntaxhilfe erhalten Sie bei Bedarf über die Kataloghilfe. Wählen Sie einen Menüpunkt und drücken Sie +, um den Syntaxhilfe-Editor zu öffnen (sofern der Menüpunkt unterstützt wird).

#### **MATH**

1: ▶ Frac Zeigt eine Antwort als Bruch an.  $2:$   $\blacktriangleright$  Dec  $\blacktriangleright$  Dec  $\blacktriangleright$  Zeigt eine Antwort als Dezimalzahl an. 3: 3 Berechnet die dritte Potenz.  $4: 3\sqrt{(}$  Berechnet die Kubikwurzel.  $5 \cdot x\sqrt{ }$  Berechnet die x-te Wurzel 6: fMin( Ermittelt das Minimum einer Funktion 7: fMax( Ermittelt das Maximum einer Funktion 8: nDeriv( **Ermittelt die numerische Ableitung einer Funktion an** einem Punkt. 9: fnInt Ermittelt die numerische Ableitung einer Funktion über ein Intervall. 0: summation  $\Sigma($  Berechnet die Summe eines Ausdrucks über einen Index. \* A: logBASE( Gibt den Logarithmus eines bestimmten Wertes bezüglich einer angegebenen Basis zurück: logBASE (Wert, Basis). B: piecewise( Ermöglicht die Eingabe abschnittsweise definierter Funktionen. C: Numeric Solver... Zeigt den Gleichungslöser an.

Um das Menü MATH aufzurufen, drücken Sie math.

\* FUNC Schnelltastenmenü alpha [f2]

#### **NUM**

Um das Menü NUM aufzurufen, drücken Sie math D.

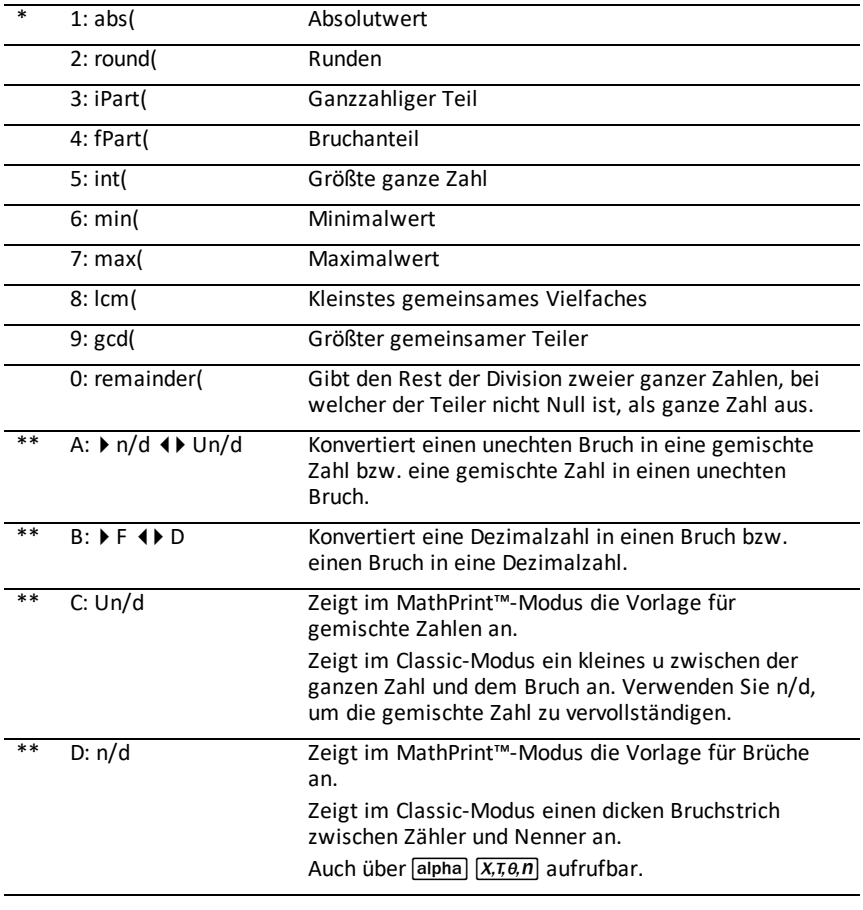

\* FUNC Schnelltastenmenü [alpha] [f2]

\*\* FRAC Schnelltastenmenü [alpha] [f1]

### **CMPLX**

Um das Menü CMPLX aufzurufen, drücken Sie [math]  $\boxed{\triangleright}$  [F].

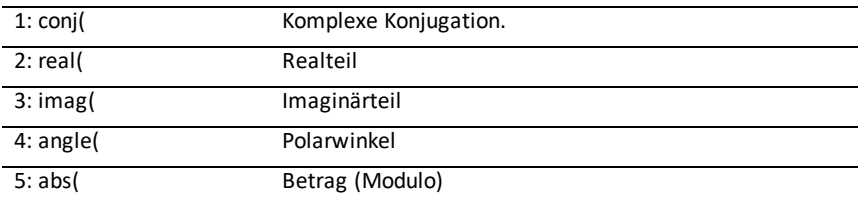

7: ▶ Polar Ergebnis im polaren Format

#### **PROB**

Um das Menü PROB aufzurufen, drücken Sie [math] [4] [4].

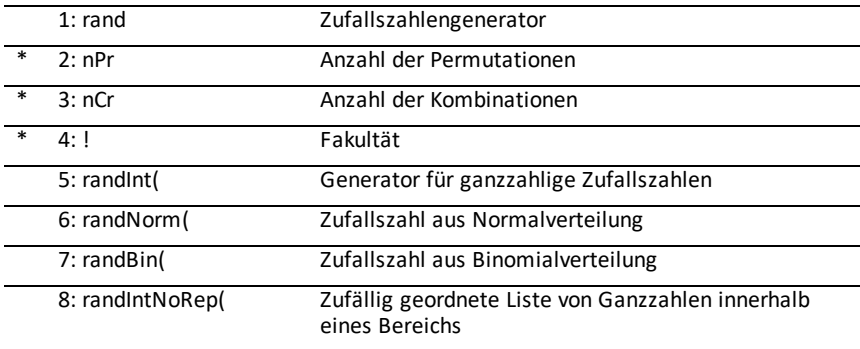

\* FUNC Schnelltastenmenü [alpha] [f2]

#### **FRAC**

Um das Menü FRAC aufzurufen, drücken Sie [math] [4].

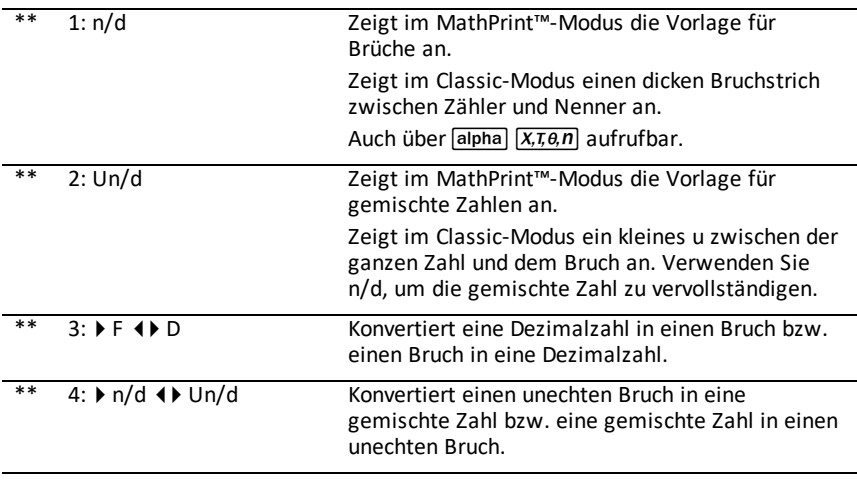

\*\* FRAC Schnelltastenmenü alpha] [f1]

# <span id="page-23-0"></span>**Einrichten der Taschenrechner-Betriebsarten**

Über die Moduseinstellungen wird festgelegt, wie der Taschenrechner die folgenden Informationen anzeigt und interpretiert:

- Antworten
- Elemente aus Listen und Matrizen
- Graphen
- Spracheinstellungen
- <span id="page-23-1"></span>• Zahlen

# *Betriebsarten einstellen*

Drücken Sie model, um die Betriebsart des Taschenrechners einzustellen. Der Bildschirm zeigt das folgende Menü an:

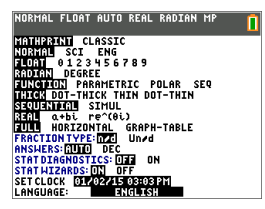

**Hinweis:** Wenn Sie mode drücken, befindet sich der Cursor standardmäßig auf **NORMAL**. Drücken Sie A. um zwischen den Modi MathPrint™ und Klassisch zu wechseln.

**Hinweis:** Die Constant Memory™-Funktion speichert die Moduseinstellungen beim Ausschalten des Geräts.

# <span id="page-23-2"></span>*Ändern der Moduseinstellungen*

Gehen Sie wie folgt vor, um Moduseinstellungen zu ändern:

- 1. Drücken Sie  $\overline{\phantom{a}}$  oder  $\overline{\phantom{a}}$ , um den Cursor zu der Zeile der Einstellung zu verschieben, die Sie ändern möchten.
- 2. Drücken Sie  $\lceil \cdot \rceil$  oder  $\lceil \cdot \rceil$ , um den Cursor entlang der Zeile zur gewünschten Einstellung zu bewegen.
- 3. Drücken Sie [enter], um eine Einstellung auszuwählen.

Ausnahme: LANGUAGE Drücken Sie Doder 1, um eine geladene Sprache auszuwählen. Drücken Sie  $\blacktriangleright$  oder  $\blacktriangleright$ , um die ausgewählte Sprache zu bestätigen.

**Hinweis:** Die Kontext-Hilfe in der zweiten Zeile der Statusleiste zeigt eine Beschreibung der jeweiligen Zeilenmodi an.

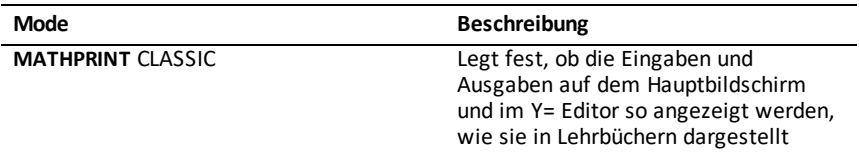

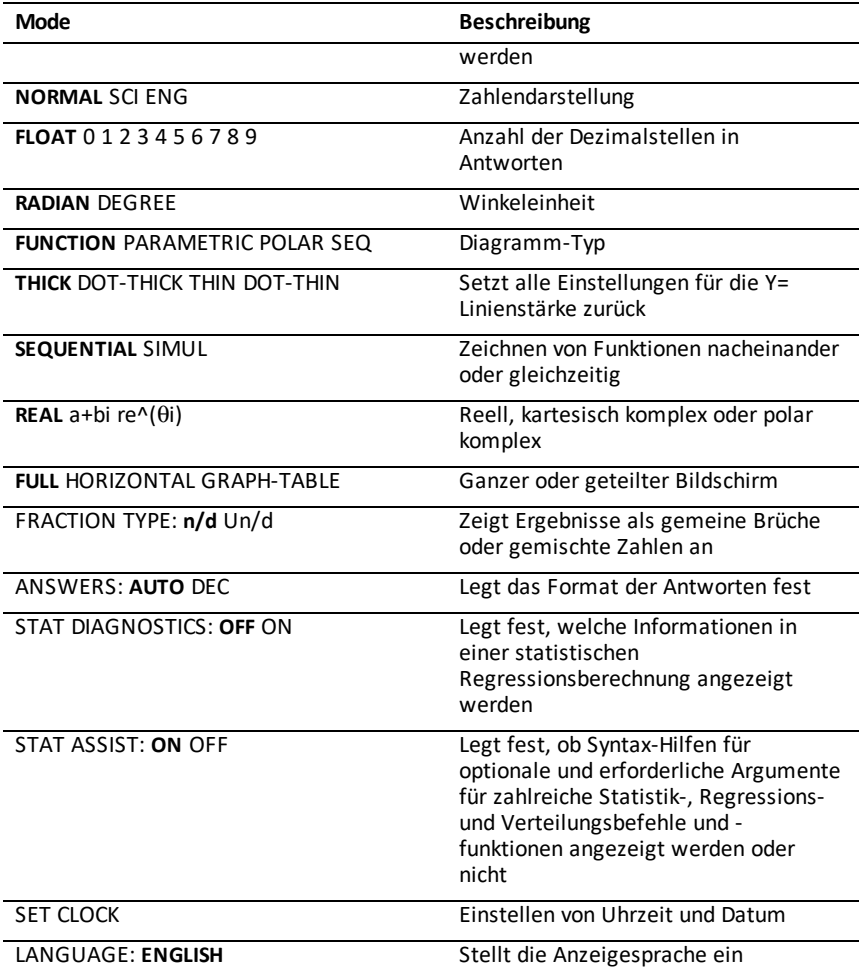

### <span id="page-24-0"></span>*MATHPRINT™ KLASSISCH*

**MATHPRINT™** zeigt die meisten Eingaben und Ausgaben so an, wie sie in Lehrbüchern

dargestellt werden, wie z. B.  $\frac{1}{2} + \frac{3}{4}$  und  $\int_{1}^{2} x^2 dx$ .

**KLASSISCH** zeigt Ausdrücke und Antworten in einer Zeile an, z. B. 1**/**2 + 3**/**4. (Bruchstriche werden als fette Linien angezeigt. Eine Division wird durch einen dünnen Schrägstrich dargestellt.)

#### **Hinweis**:

- Einige Bereiche im Modus **MATHPRINT**™ werden im klassischen Format (d. h. in einer Zeile) dargestellt.
- Beim Wechsel von einem Modus zum anderen bleiben die meisten Einträge (mit Ausnahme von Matrixberechnungen) erhalten.

# <span id="page-25-0"></span>*NORMAL SCI ENG*

Der Taschenrechner zeigt Antworten in Standardformaten an, wenn die Berechnung oder Einstellung ein Dezimalergebnis erzwingt.

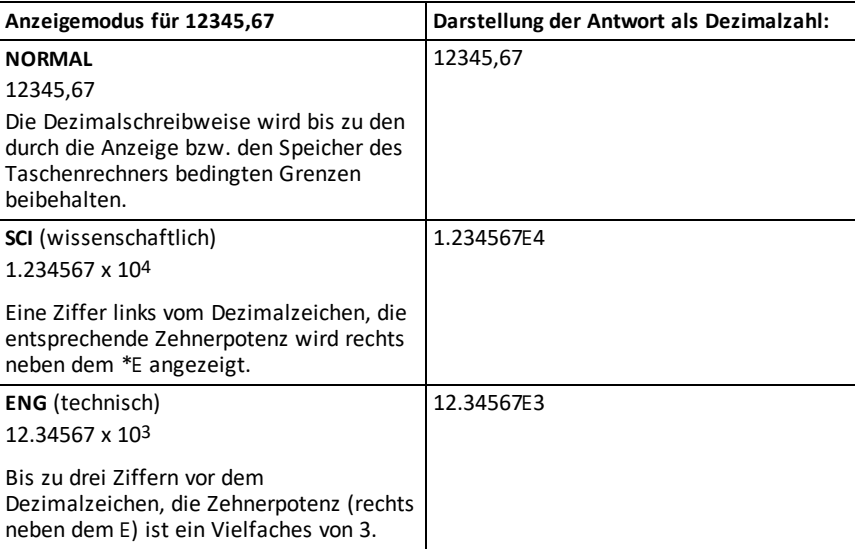

#### **Hinweis:**

\*Dieses E in der Anzeige steht für "x10", und die hinter E eingegebene Zahl ist die Zehnerpotenz.

Die Tasten 2nd [EE] der Tastatur werden auf dem Taschenrechner als E angezeigt. Der Anzeigemodus des Taschenrechners, E, weist den Teil "x10" ohne zusätzliche Klammern aus. Der Taschenrechner führt Operationen bei Verwendung der Schreibweise SCI oder ENG in der erwarteten Reihenfolge aus. Dieser Anzeigemodus (â) wird nicht typischerweise bei Hausaufgaben und Prüfungen akzeptiert; bei schriftliche Ergebnissen sollte die Standardschreibweise verwendet werden, wie z. B. 1,234567 x 104.

Wenn Sie den Anzeigemodus **NORMAL** auswählen, das Ergebnis aber nicht in 10 Ziffern angegeben werden kann (oder der Absolutwert kleiner ist als 0,001), stellt der

# <span id="page-26-0"></span>*FLOAT 0 1 2 3 4 5 6 7 8 9*

Im Fließkommamodus (**FLOAT**) werden bis zu 10 Stellen plus Vorzeichen und Dezimalzeichen angezeigt. In der Statusleiste wird **FLIESS** angezeigt.

Durch Auswahl von **0123456789** wird festgelegt, wie viele Stellen (0 bis 9) bei Dezimalantworten rechts neben dem Dezimalzeichen angezeigt werden. In der Statusleiste wird FIX# angezeigt.

Die Dezimaleinstellung gilt für die Anzeigemodi **NORMAL, SCI und ENG**.

Die Dezimaleinstellung gilt für folgende Zahlen hinsichtlich der **ANTWORT**-Moduseinstellungen:

- Eine im Hauptbildschirm angezeigte Antwort
- Koordinaten auf einem Graphen
- Die Tangentengleichung **Tangente(**, x und **dy/dx** Werte
- Ergebnisse berechneter Operationen
- Elemente einer Regressionsgleichung, die nach der Ausführung eines Regressionsmodells gespeichert werden

# <span id="page-26-1"></span>*BOGENM GRAD*

Die Winkelmodi legen fest, wie der Taschenrechner Winkelargumente in trigonometrischen Funktionen und polar-/rechtwinkligen Umrechnungen interpretiert. Die Einstellung **BOGENM** oder **GRAD** wird in der Statusleiste angezeigt.

Im Modus **RADIAN** werden Winkelwerte im Bogenmaß verwendet Antworten werden im Bogenmaß angezeigt.

Im Modus **DEGREE** werden Winkelwerte in Winkelgrad interpretiert. Antworten werden in Grad angezeigt. Argumente mit polaren komplexen Zahlen werden immer in Bogenmaßen interpretiert.

### <span id="page-26-2"></span>*FUNKTION PARAMETRISCH POLAR FOLGE*

Die Grafikeinstellungen legen die Zeichenparameter fest.

**FUNKTION** zeichnet Funktionen, bei denen Y eine Funktion von X ist.

**PARAMETRISCH** zeichnet Relationen, bei denen X und Y Funktionen von T sind.

**POLAR** zeichnet Funktionen, bei denen **r** eine Funktion von θ ist.

**FOLGE** zeichnet Folgen. Es sind drei Folgen verfügbar: u, v und w mit einer Option zur Verwendung der unabhängigen Variablen n, n+1 und n+2.

<span id="page-27-0"></span>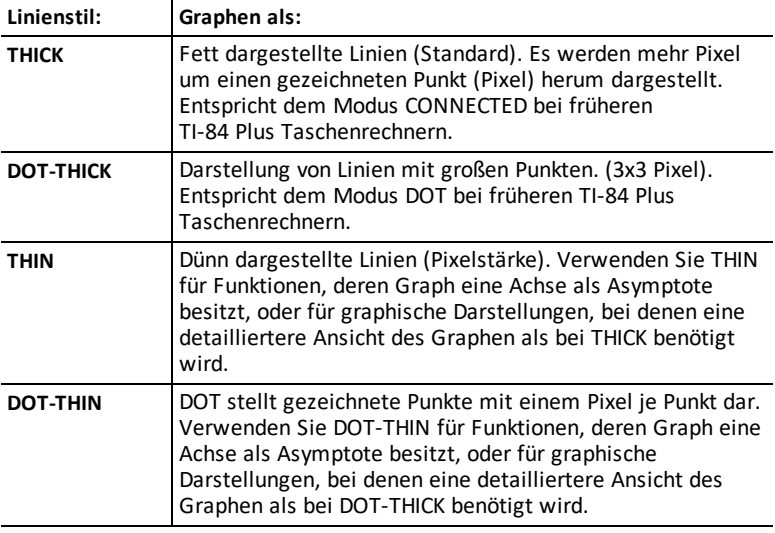

#### **Hinweis:**

- Einzelne Linienstärken können Sie im Y= Editor ändern.
- Beim Einstellen eines Linienstärken-Zeichenmodus werden alle Linienstärken für Y= auf die ausgewählte Linienstärke gesetzt.

# <span id="page-27-1"></span>*SEQUENZIELL SIMUL*

**SEQUENZIELL** berechnet und zeichnet eine Funktion vollständig, bevor die nächste Funktion berechnet und gezeichnet wird.

**SIMUL** (Simultan) berechnet und zeichnet alle ausgewählten Funktionen für einen einzelnen X-Wert und berechnet und zeichnet sie dann für den nächsten X-Wert.

**Hinweis:** Unabhängig davon, welcher Grafikmodus ausgewählt ist, zeichnet der Taschenrechner erst nacheinander alle Statistikzeichnungen, bevor Funktionen gezeichnet werden.

# <span id="page-27-2"></span>*REELL a+bi re^(theta i)*

Bei der Einstellung **REELL** werden keine komplexwertigen Ergebnisse angezeigt, solange nicht komplexe Zahlen eingegeben werden.

Zwei komplexe Anzeigeformate zeigen komplexwertige Ergebnisse an.

• **a+b***i* (rechtwinklig komplexes Anzeigeformat) zeigt komplexe Zahlen im Format a+b*i* an. Der TI-84 Plus CE-T *Python Edition* unterstützt die Bruch-Vorlage n/d.

• **re^**(q*i*) (polar komplexes Anzeigeformat) zeigt komplexe Zahlen im Format  $re^{\Lambda}(\theta i)$ .

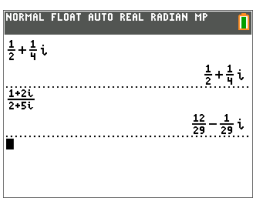

# <span id="page-28-0"></span>*FULL HORIZONTAL GRAPH-TABLE*

Der Vollbildmodus **FULL** benutzt den ganzen Bildschirm zur Anzeige eines Graphen. Bei jedem geteilten Bildschirm werden zwei Bildschirme gleichzeitig angezeigt.

- Bei **HORIZONTAL** wird der aktuelle Graph in der oberen Bildschirmhälfte angezeigt, die meisten anderen Taschenrechnerfunktionen in der unteren Bildschirmhälfte.
- Bei **GRAPH-TABLE** wird der aktuelle Graph in der linken Bildschirmhälfte angezeigt, die gezeichneten Listen werden in der rechten Hälfte angezeigt.

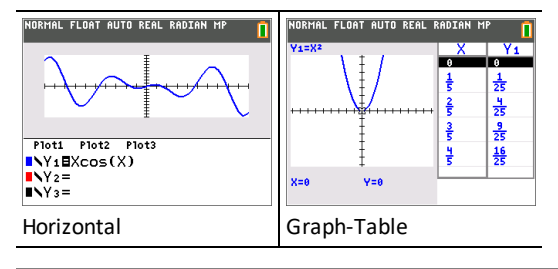

# <span id="page-28-1"></span>*BRUCH TYP: n/d Un/d*

**n/d** zeigt Ergebnisse als einfachen Bruch an. Brüche können bis zu sechs Ziffern im Zähler enthalten; der Wert des Nenners darf 9999 nicht überschreiten.

**Un/d** zeigt Ergebnisse gegebenenfalls als gemischte Zahl an. **U, n,** und **d** müssen jeweils ganze Zahlen sein. Falls **U** keine Ganzzahl ist, wird das Ergebnis möglicherweise in **U n/d** umgewandelt. Wenn **n** oder **d** keine Ganzzahl ist, wird ein Syntax-Fehler angezeigt. Die ganze Zahl, der Zähler und der Nenner können jeweils bis zu drei Ziffern umfassen.

# <span id="page-28-2"></span>*ANSWERS: AUTO DEZ*

**AUTO** zeigt Antworten in einem ähnlichen Format an wie die Eingabe. Wird beispielsweise in einem Ausdruck ein Bruch eingegeben, wird die Antwort ebenfalls als Bruch angezeigt, soweit möglich. Wenn im Ausdruck eine Dezimalzahl auftaucht, erfolgt die Ausgabe ebenfalls als Dezimalzahl.

**DEZ** zeigt Antworten als ganze Zahlen oder als Dezimalzahlen an.

**Hinweis**: Die Einstellung für den **ANTWORTEN**-Modus legt auch fest, wie Werte in Folgen, Listen und Tabellen angezeigt werden. Sie können Werte auch über }**BRUCH**, }**DEZ** und }**F**| }**D** im **FRAC**-Schnelltastenmenü oder im Untermenü **MATHEMATIK** von Dezimal- in Bruchzahlen oder von Bruch- in Dezimalzahlen umwandeln.

# <span id="page-29-0"></span>*STAT DIAGNOSE: AUS EIN*

**AUS** zeigt eine statistische Regressionsberechnung *ohne* den Korrelationskoeffizienten (r) oder den Determinationskoeffizienten (r2) an.

**EIN** zeigt eine statistische Regressionsberechnung *mit* dem Korrelationskoeffizienten (r) bzw. dem Determinationskoeffizienten (r2) an.

# <span id="page-29-1"></span>*STAT ASSIST: EIN AUS*

**EIN:** Bei der Auswahl von Menüobjekten in **MATHE WAHRSCH, STAT, BER, VERTLG VERTLG, VERTLG ZEICHNEN** und **Folge(** in LISTENOPS wird ein Bildschirm angezeigt, der Syntaxhilfen (Assistenten) für die Eingabe erforderlicher und optionaler Argumente im Befehl bzw. in der Funktion enthält. Die Funktion oder der Befehl wird die eingegebenen Argumente in die Daten im Hauptbildschirm oder an den meisten anderen Stellen einfügen, bei denen der Cursor bereit zur Eingabe ist. Einige Berechnungen werden direkt vom Assistenten vorgenommen. Wenn ein Befehl oder eine Funktion über [catalog] aufgerufen wird, wird der Befehl oder die Funktion ohne Hilfe des Assistenten eingefügt.

Wenn kein Assistent zur Verfügung steht, erhalten Sie bei Bedarf weitere Syntaxhilfe über die Kataloghilfe. Um die Kataloghilfe zu verwenden, wählen Sie einen Menüpunkt und drücken dann  $\mathbb{H}$ .

**AUS:** Die Funktion oder der Befehl wird ohne Syntaxhilfe (Assistent) an der Cursorstelle eingefügt.

# <span id="page-29-2"></span>*UHR EINST.*

Verwenden Sie die Uhr, um Zeit und Datum sowie das Anzeigeformat der Uhr einzustellen und um die Uhr ein- und auszuschalten. Die Uhr ist per Vorgabe eingeschaltet und wird über den Modus-Bildschirm aufgerufen.

#### **Anzeigen der Uhreinstellungen**

- 1. Drücken Sie mode.
- 2. Drücken Sie  $\Box$   $\Box$   $\Box$ , um den Cursor auf **UHR EINST.** zu bewegen.
- 3. Drücken Sie [enter], um die Einstellungen zu ändern.

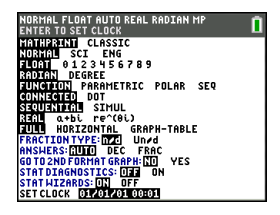

*Hinweis: Die Uhr muss möglicherweise neu eingestellt werden, nachdem die Batterie des Taschenrechners vollständig entladen wurde.*

*Aktualisierte Informationen zur Batterie und zu den Energiesparfunktionen finden Sie ggf. unter*

#### **Ein- und Ausschalten der Uhr**

- 1. Drücken Sie [2nd] [catalog].
- 2. Drücken Sie † oder }, um durch den **KATALOG** zu scrollen, bis der Cursor auf **UhrAus** oder **UhrEin** zeigt.
- 3. Drücken Sie [enter] [enter].

IORMAL FLOAT AUTO REAL RADIAN CATAL OG  $x^2$ cdf ( x carr<br>x2-Test(<br>x2GOF-Test( Circle( CLASSIC Clear Entries ClockOff Clock<sub>On</sub>

# <span id="page-30-0"></span>*SPRACHE*

Drücken Sie Doder Dim SPRACHEN-Auswahlmenü, um eine geladene Sprache auszuwählen. Drücken Sie  $\blacktriangleright$  oder  $\blacktriangleright$ , um die ausgewählte Sprache zu bestätigen.

#### **Hinweis**:

- Die Spracheinstellungen werden bei den meisten Rückstellungen des Taschenrechners beibehalten.
- Das Menü **SPRACHE** zeigt nur Sprachen-Apps an, die auf dem Taschenrechner geladen sind. Verfügbare Sprachen finden Sie unter education.ti.com. Verwenden Sie

TI Connect™ CE, um Dateien auf Ihren Taschenrechner zu laden.

#### **Verwenden des Sonderzeichensatzes**

Nachdem Sie Ihre gewünschte Sprache ausgewählt haben, wird eine neue Menüoption (**ZEICHEN**) dem

TI-84 Plus CE-T *Python Edition* **KATALOG** hinzugefügt. Über diese Menüoption können Sie auf Sonderzeichen und Akzentzeichen zugreifen, die in der Sprache verwendet werden, die Sie für die Lokalisierung ausgewählt haben. Sie können diese Sonderzeichen und Akzentzeichen für Meldungen und Texten verwenden, die Sie in einer Variablen speichern möchten. Sie können sie jedoch nicht in Variablennamen verwenden.

1. Drücken Sie [2nd] [catalog], um den **KATALOG** anzuzeigen.

> **Hinweis**: **ZEICHEN** ist immer die erste Menüoption im **KATALOG**.

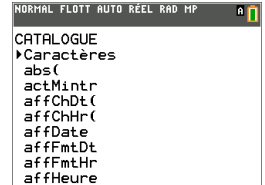

2. Drücken Sie [enter], um den Bildschirm **ZEICHEN** anzuzeigen.

> Akzentzeichen werden in den Menüs am unteren Rand des Bildschirms angezeigt.

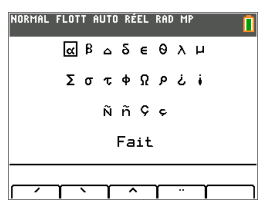

- 3. Sie haben folgende Möglichkeiten:
- Auswählen eines Sonderzeichens:
	- a) Drücken Sie  $\lceil \cdot \rceil$ ,  $\lceil \cdot \rceil$  oder  $\lceil \cdot \rceil$ , um das Kästchen zu dem Sonderzeichen zu bewegen, das Sie in einer Meldung oder einem Text verwenden möchten.
	- b) Drücken Sie [enter], um das Zeichen in der Eingabezeile zu platzieren.
	- c) Drücken Sie |, ~, † oder }, um das Kästchen auf **Fertig** zu verschieben.
	- d) Drücken Sie [enter], um den Inhalt der Eingabezeile in den vorherigen Bildschirm einzufügen.

– oder –

- Hinzufügen eines Akzentzeichens zu einem Zeichen:
	- a) Drücken Sie die Funktionstaste ([f1], [f2], [f3], [f4] oder [f5]) direkt über dem Aktenzeichen, um dieses auszuwählen. Die ALPHA-Großschreibung wird automatisch eingeschaltet. Drücken Sie auf [alpha], um zur Kleinschreibung zu wechseln.
	- b) Drücken Sie die Taste des alphabetischen Zeichens, das Sie mit einem Akzent versehen möchten, z. B. [A] (über [math]). Das Zeichen wird mit Akzent in der Eingabezeile angezeigt.
	- c) Drücken Sie |, ~, † oder }, um das Kästchen auf **Fertig** zu verschieben.
	- d) Drücken Sie [enter], um den Inhalt der Eingabezeile in den vorherigen Bildschirm einzufügen.

# <span id="page-32-0"></span>**Auswerten von Ausdrücken**

Ein Ausdruck ist eine Gruppe von

- Zahlen,
- Variablen,
- Funktionen und ihren Argumenten

```
– oder –
```
• eine Kombination dieser Elemente.

Diese Folge dient zur Berechnung eines einzigen Ergebnisses.

Auf dem TI-84 Plus CE-T *Python Edition* geben Sie einen Ausdruck genauso ein, wie Sie ihn auf Papier schreiben würden. Beispiel:  $\pi R^2$  ist ein Ausdruck.

# <span id="page-32-1"></span>*Reihenfolge von Operationen*

Der TI-84 Plus CE-T *Python Edition* verwendet das Operationen-Hierarchiesystem "Equation Operating System" (EOS™), welches

• die Reihenfolge definiert, in welcher Funktionen in Ausdrücken eingegeben und ausgewertet werden

-und-

• die Eingabe von Zahlen und Funktionen in einer einfachen, direkten Abfolge ermöglicht.

EOS™ wertet die Funktionen in einem Ausdruck in der folgenden Reihenfolge aus:

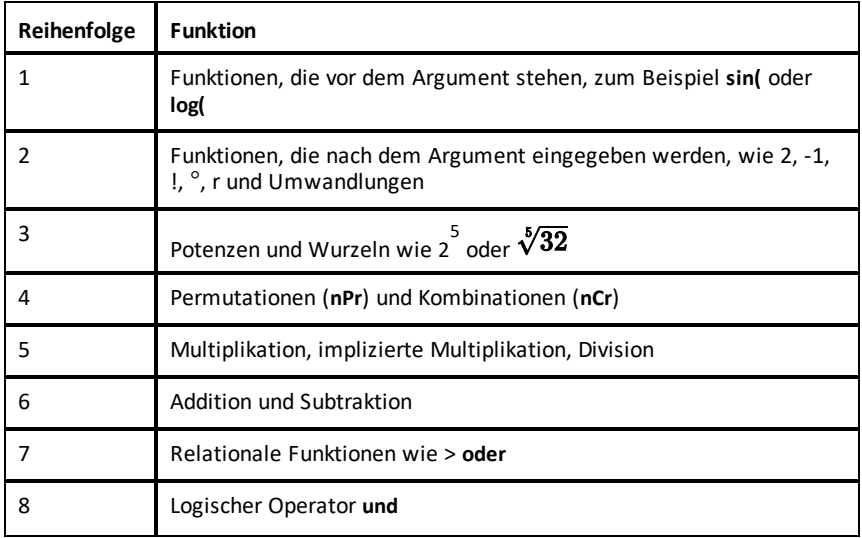

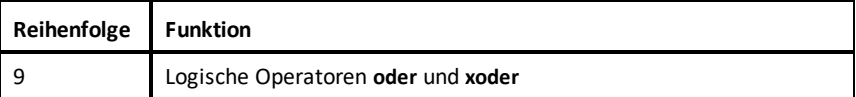

**Hinweis:** Innerhalb einer Prioritätenebene wertet EOS™ Operationen von links nach rechts aus. Berechnungen innerhalb von Klammern werden zuerst durchgeführt. Eine Zahl in wissenschaftlicher oder technischer Notation wie z. B. 2,34â6 wird als (2.3x106) in Klammern interpretiert, sodass der korrekte Wert der Zahl während der EOS™- Berechnung erhalten bleibt.

#### **Implizierte Multiplikation**

Der TI-84 Plus CE-T *Python Edition* erkennt implizierte Multiplikationen, so dass Sie nicht bei jeder Multiplikation ausdrücklich immer  $\overline{X}$  drücken müssen. Beispielsweise interpretiert der TI-84 Plus CE-T *Python Edition* **2**p, **4sin(46)**, **5(1+2)**, und **(2**ä**5)7** als implizierte Multiplikation.

Zur weiteren Unterstützung impliziter Multiplikationen wird im MathPrint-Modus das Multiplikationszeichen in einem Ausdruck angezeigt, um Missverständnisse zu vermeiden.

- Geben Sie 3 [ ( ) ] 2 ein.
- Das Display zeigt 3\*-2 an, mit dem Ergebnis -6.

**Hinweis:** Die Regeln des TI-84 Plus CE-T *Python Edition* für implizierte Multiplikationen unterscheiden sich von denen einiger anderer Grafiktaschenrechner. Beispiel:

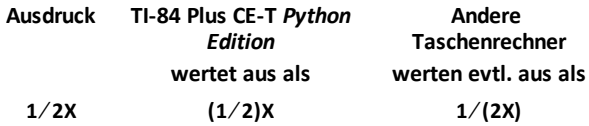

#### **Klammern**

Der TI-84 Plus CE-T *Python Edition* führt alle Berechnungen in Klammern zuerst aus. Ein Beispiel: Im Ausdruck **4(1+2)** wertet EOS™ zunächst 1+2 aus, da dieser Teil des Ausdrucks in Klammern steht. Das Ergebnis 3 wird dann mit 4 multipliziert.

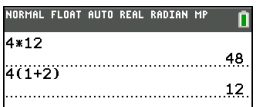

#### **Negation**

Drücken Sie die Negationstaste, um eine negative Zahl einzugeben. Drücken Sie  $\overline{(\cdot)}$  und geben Sie anschließend die Zahl ein. Beim TI-84 Plus CE-T *Python Edition* befindet sich die Negation auf der dritten Ebene der EOS™-Hierarchie. Operationen auf der ersten Ebene wie z. B. Quadrieren werden vor der Negation berechnet.

Beispiel: M**X**2 eine negative Zahl (oder 0). Verwenden Sie Klammern, um eine negative Zahl zu quadrieren.

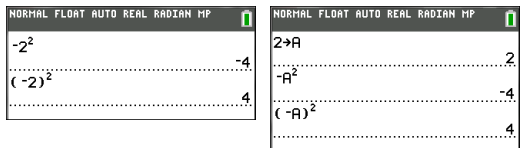

Hinweis: Verwenden Sie die Taste <sup>[-]</sup> für Subtraktion und die Taste [-] für Negation. Wenn Sie  $\lceil \cdot \rceil$  drücken, um eine negative Zahl einzugeben wie bei **9**  $\lceil \cdot \rceil$  **7** oder wenn Sie  $\overline{(*)}$  drücken, um eine Subtraktion einzugeben wie bei **9**  $\overline{(*)}$  7, tritt ein Fehler auf. Wenn Sie alpha A (-) alpha B drücken, wird dies als implizierte Multiplikation interpretiert (A)(-B). Das Eingabedisplay zeigt A<sup>\*-</sup>B an.

# <span id="page-34-0"></span>*Terme und Anweisungen eingeben*

Mit einem Ausdruck kann im Hauptbildschirm ein Ergebnis berechnet werden. In den meisten Fällen können Sie an den Stellen, an denen ein Wert erforderlich ist, den Wert über einen Ausdruck eingeben.

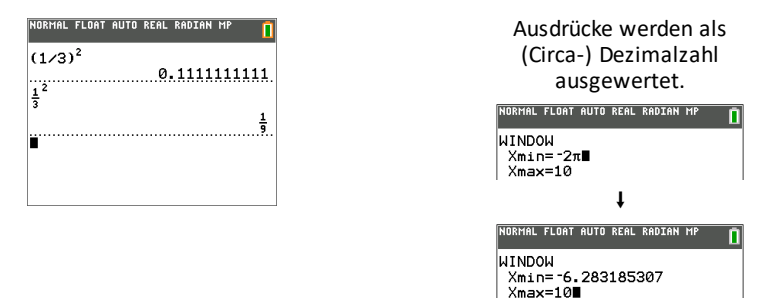

#### **Eingabe eines Ausdrucks**

Um einen Ausdruck zu erstellen, geben Sie Zahlen, Variablen und Funktionen über die Tastatur und die Menüs ein. Ein Ausdruck wird ausgewertet, indem Sie [enter] drücken. Dabei spielt es keine Rolle, wo sich der Cursor befindet. Der gesamte Ausdruck wird entsprechend den EOS™-Regeln ausgewertet und die Antwort entsprechend den für "Answer" (Antwort) gewählten Modus-Einstellungen angezeigt.

Die meisten Funktionen und Operationen des TI-84 Plus CE-T *Python Edition* sind Symbole, die aus mehreren Zeichen bestehen. Sie müssen das Symbol über das Tastenfeld oder ein Menü eingeben. Geben Sie nicht die Buchstaben ein. Beispiel:

• Um den Logarithmus von 45 zu berechnen, drücken Sie«**45**. Geben Sie nicht die Buchstaben **L**, **O** und **G** ein. Wenn Sie **LOG** eingeben, wird diese Eingabe vom TI-84 Plus CE-T *Python Edition* als implizierte Multiplikation der Variablen **L**, **O** und **G** interpretiert.

• Drücken Sie beim Arbeiten mit Matrizen nicht die einzelnen Tasten für [ , A und ]. Verwenden Sie das Menü NAMES in <a>[2nd]</a> [matrix], um den Matrixnamen [A] an der Cursorposition einzufügen.

Berechnen Sie 3,76 ÷ (-7,9 +  $\sqrt{5}$ ) + 2 log 45.

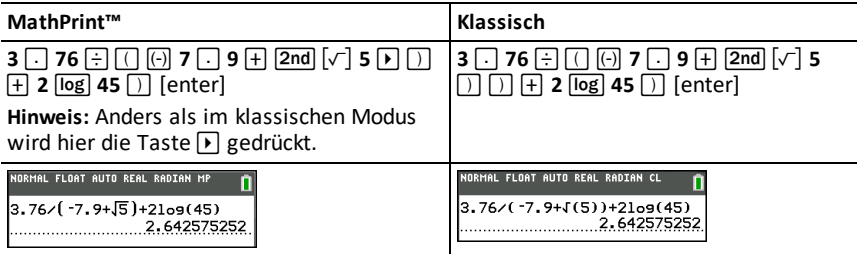

**Hinweis:** Wenn Sie sich im MathPrint™ Modus befinden, drücken Sie ▶, um die MathPrint™ Vorlage zu verlassen, und fahren Sie mit der Eingabe des Ausdrucks fort.

#### **Mehrere Einträge in einer Zeile**

Um in einer Zeile zwei oder mehr Ausdrücke oder Befehle einzugeben, trennen Sie diese durch Doppelpunkte ( $\boxed{\overline{alpha}}$ .]. Alle Befehle werden zusammen in "letzte  $Eingabe''$  ( $\boxed{2nd}$   $\boxed{entry}$ ) angezeigt.

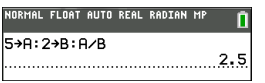

#### **Eine Zahl in wissenschaftlicher Schreibweise eingeben**

- 1. Geben Sie den Zahlenteil vor dem Exponenten ein. Dieser Wert kann ein Ausdruck sein.
- 2. Drücken Sie 2nd [EE]. E wird an der Cursorposition eingefügt.
- 3. Geben Sie den Exponenten ein, der aus einer oder zwei Ziffern bestehen kann.

#### **Hinweise:**

- Wenn Sie einen negativen Exponenten eingeben möchten, drücken Sie  $\overline{[c]}$  und geben Sie dann den Exponenten ein.
- E steht für "x10"; der Taschenrechner interpretiert die gesamte Zahl als (123,45 x 10-2), als ob sie in Klammern stehen würde.

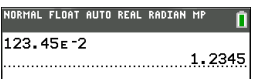

Bei der Eingabe einer Zahl in Exponentialdarstellung zeigt der TI-84 Plus CE-T *Python Edition* nicht automatisch die Antworten in Exponentialdarstellung oder technischer
Notation an. Das Anzeigeformat wird durch die Moduseinstellungen und die Größe der Zahl festgelegt.

### **Funktionen**

Eine Funktion gibt einen Wert zurück. **log(** und **sin(** sind beispielsweise Funktionen. Im Allgemeinen beginnen beim TI-84 Plus die Namen der Funktion mit einem kleingeschriebenen Buchstaben. Die meisten Funktionen besitzen mindestens ein Argument, das durch eine geöffnete Klammer, die auf den Funktionsnamen folgt, angezeigt wird. Beispielsweise erfordert **sin(** ein Argument, **sin(**Wert).

**Hinweis:** Um die Argumente einer Funktion oder eines Befehls im Taschenrechner anzuzeigen, suchen Sie den entsprechenden Punkt in einem Menü oder drücken Sie [2nd] [catalog] und dann +. Für die meisten Menüpunkte wird ein Kataloghilfe-Bildschirm mit der Syntax der Argumente angezeigt.

### **Befehle**

Ein Befehl (Anweisung) löst eine Aktion im Taschenrechner aus. **ClrDraw** (LöBild) ist z. B. ein Befehl, der aus einer Grafik alle gezeichneten Elemente löscht. Befehle können nicht in Ausdrücken verwendet werden. Bei einem Befehl ist der erste Buchstabe im Allgemeinen groß geschrieben. Einige Befehle besitzen mehrere Argumente. Dies wird durch eine offene Klammer hinter dem Namen angezeigt. Beispielsweise benötigt **Circle(** [Kreis( ] beim TI-84 Plus CE-T *Python Edition* drei Argumente und besitzt zwei optionale Argumente:

**Kreis(***X***,***Y***,***Radius*[*,Farbe,Linienart*]**)**

### **Unterbrechen einer Berechnung**

Um eine laufende Berechnung (angezeigt durch die Busy-Anzeige; Anzeige) oder Erstellung eines Diagramms zu unterbrechen, drücken Sie [on].

Wenn Sie eine Berechnung unterbrechen, wird ein Menü angezeigt.

- Um zum Hauptbildschirm zurückzukehren, wählen Sie **1:Abbruch**.
- Um zur Unterbrechungsstelle zu gehen, wählen Sie **2:Goto** (GeheZu).

Wenn Sie die Erstellung eines Diagramms unterbrechen, wird ein Teildiagramm angezeigt.

- Um zum Hauptbildschirm zurückzukehren, drücken Sie clear oder eine andere Nicht-Zeichentaste.
- Um die Erstellung des Diagramms fortzusetzen, drücken Sie eine Zeichentaste oder wählen Sie eine Zeichenanweisung.

### **Bearbeitungstasten des TI-84 Plus CE-T** *Python Edition*

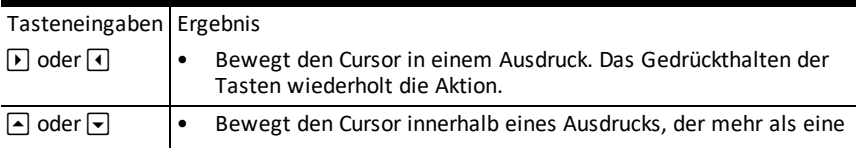

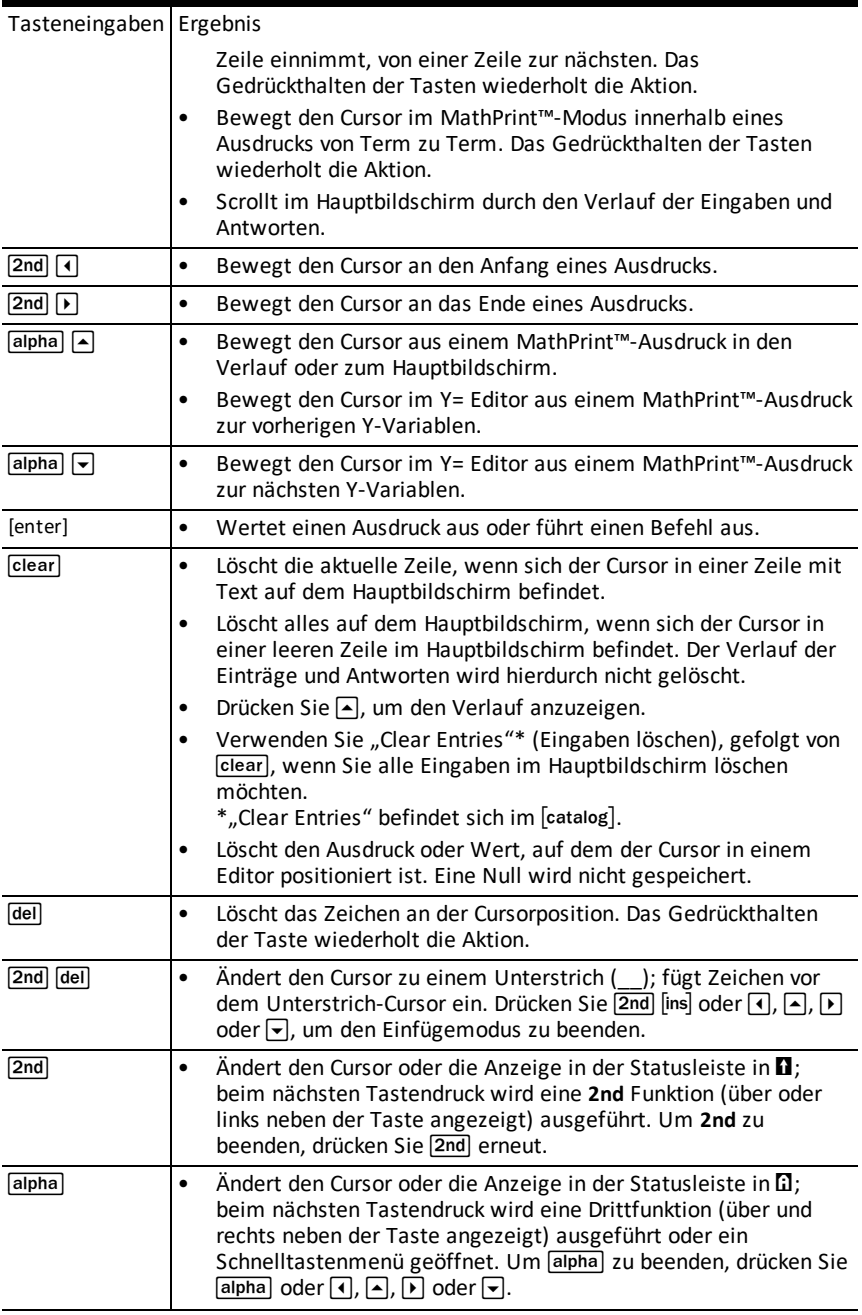

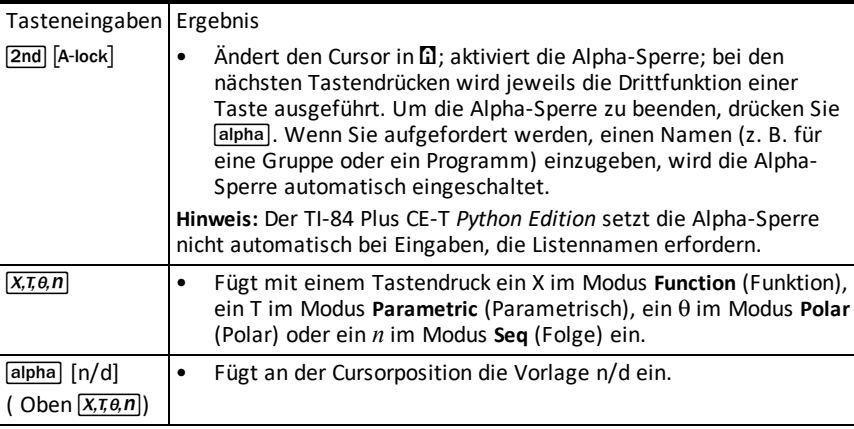

# **Arbeiten mit Graphen**

Dieser Abschnitt erklärt, wie Farboptionen in Diagrammen geändert, Punkte in ein Diagramm eingezeichnet und Bilder als Diagramm-Hintergrund eingefügt werden können.

## *Verwenden von Farben im TI-84 Plus CE-T Python Edition*

Der TI-84 Plus CE-T *Python Edition* Grafiktaschenrechner ist mit zahlreichen Farboptionen und einer hochauflösenden Anzeige ausgestattet, dadurch lassen sich auf dem Bildschirm mehr Informationen darstellen. Der TI-84 Plus CE-T *Python Edition* verwendet Farben wie folgt:

- Y= Editor für die Linienfarbe.
- DRAW-Befehle (ZEICHNEN) für Linienfarben, z. B. bei vertikalen Linien, Kreisen und Text im Grafik-Bildschirm.
- Bildschirm Grafik-Format für die Farbe der Gitter, Achsen oder Rahmen sowie für Hintergrundbilder oder -farben.
- Statistische Plots.

Farbeinstellungen für verschiedene Funktionen sind über ein Auswahlmenü verfügbar. Wählen Sie mit dem Cursor eine Farbe für eine Funktion aus und verwenden Sie | oder **▶**, um die Farbe zu ändern. Wenn sich der Cursor auf einem Auswahlmenü befindet, zeigt die Kontext-Hilfe in der Statusleiste häufig den folgenden Tipp: PRESS [<] OR [>] TO SELECT AN OPTION.

**Hinweis:** Achten Sie auf die Auswahl geeigneter Farbkombinationen in den Graphenbereichen, damit alle Funktionen sichtbar sind.

### **Rücksetzen der Farbeinstellungen auf die Standardeinstellungen**

- Setzen Sie den Cursor auf eine Funktion in [Y=] und drücken Sie Glear Glear], um Farbe und Linienstärke für die Funktion auf die Standardeinstellungen zurückzusetzen.
- Sie können den Taschenrechner einschließlich der Farbeinstellungen auf die Standardeinstellungen zurücksetzen, indem Sie<sup>[2nd]</sup> [mem] 7 2 2 drücken.

#### **Verwenden von Farbe im Grafik-Bildschirm**

Die nachstehenden Beispiele zeigen, wie der Graph für eine Funktion eingestellt wird. In diesem Beispiel wurde als Modus FUNCTION (FUNKTION) festgelegt; es werden die Standardeinstellungen verwendet.

Geben Sie im Y= Editor eine Gleichung ein.

- 1. Drücken Sie  $\overline{Y}$ .
- 2. Drücken Sie  $\overline{(*)}$   $\overline{X,\overline{x},\theta,\eta}$   $\overline{X^2}$   $\overline{+}$  6.

So stellen Sie die Linienfarbe im Y= Editor ein:

- 1. Drücken Sie [4], um die Anzeige für Farbe und Linienstärke zu markieren.
- 2. Drücken Sie [enter].

Das Auswahlmenü wird angezeigt. Beachten Sie die zweite Zeile in der Statusleiste, hier werden Hinweise angezeigt.

- 3. Drücken Sie  $\triangleright$   $\triangleright$   $\triangleright$   $\triangleright$  and das Cursorfeld auf die Farbe und die Linienstärke am linken Bildschirmrand zu bewegen, und drücken Sie [enter].
- 4. Drücken Sie  $\mathsf{F}[\mathsf{F}]\mathsf{F}$ , um MAGENTA auszuwählen.
- 5. Drücken Sie †.

**Hinweis:** Als Standard ist eine dicke Linienstärke eingestellt. Sie können diese Einstellung durch Drücken von  $\lceil \cdot \rceil$  oder  $\lceil \cdot \rceil$  ändern.

6. Drücken Sie  $\overline{\mathbf{y}}$ , um OK zu markieren, und drücken Sie dann [enter].

So stellen Sie ein Hintergrundbild ein:

1. Drücken Sie 2nd [format].

Stellen Sie GridColor, Axes und BorderColor nach Wunsch ein.

2. Drücken Sie nach Bedarf  $\Box$  oder  $\Box$ , um Background zu markieren.

Das Auswahlmenü wird aktiviert.

3. Drücken Sie  $\lceil \cdot \rceil$  oder  $\lceil \cdot \rceil$ , um das gewünschte Hintergrundbild bzw. die gewünschte Hintergrundfarbe auszuwählen.

**Hinweis:** Ihre voreingestellten Image Vars können von der abgebildeten abweichen. **Hinweis:** Verwenden Sie zur Erstellung von Hintergrundbild-Variablen die kostenlose TI Connect™ CE-Software, um Bilder zu konvertieren und an Ihren TI-84 Plus CE-T *Python Edition* Grafiktaschenrechner zu senden.

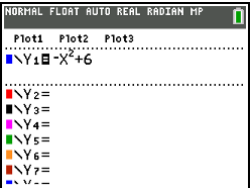

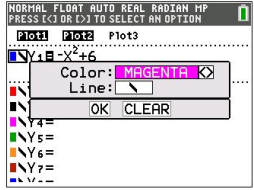

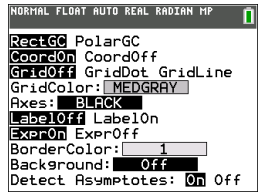

4. Drücken Sie [trace], um Graphen und Spurpunkte anzuzeigen.

**Hinweis:** Sie können den Graphen so manipulieren, dass er zu einem Objekt in der Hintergrundbild-Variablen "passt". Über QuickPlot und Fit Equation können Sie außerdem eine Gleichung an eine Form anpassen. (Siehe **QuickPlot**.)

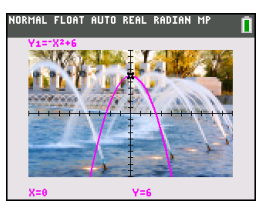

# *Verwenden von QuickPlot und Gleichung anpassen*

"QuickPlot und Gleichung anpassen" ermöglicht es Ihnen, Punkte auf einem Grafik-Bildschirm zu setzen und zu diesen Punkten eine Regressionsfunktion zu zeichnen. Sie können Farbe und Linienstärke auswählen, Punkte in einen Graph zeichnen und eine Gleichung auswählen, die mit den gezeichneten Punkten übereinstimmt. Anschließend können Sie die Ergebnisse von Plot und Gleichung speichern.

"QuickPlot und Gleichung anpassen" ist eine Option im Menü stat CALC.

Bevor Sie die interaktive Funktion "QuickPlot und Gleichung anpassen" im Graphenbereich starten, stellen Sie im Bildschirm FORMAT die Hintergrundbild-Variable und andere Graph-Einstellungen ein. Wählen Sie auch die Einstellungen für FENSTER und ZOOM.

Setzten Sie Punkte im Bildschirm. Punkte können in Listen gespeichert werden.

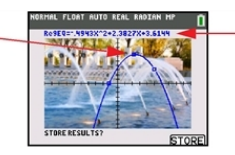

Berechnen Sie die Regressionsgleichung, zeichnen Sie die Kurve und speichern Sie die Funktion.

# *Arbeiten mit Bildern*

Der TI-84 Plus CE-T *Python Edition* verwendet sowohl Bilder als auch Hintergrundbilder. Beide werden im Flash-Speicher gespeichert, jedoch auf unterschiedliche Weise benutzt.

### **Verwenden von Bildern und Hintergründen**

• Image Vars (Image1 - Image9 und Image0) sind Variablen, die im Archiv-Speicher gespeichert werden. Eine Image Var wird als Hintergrundbild im Graphenbereich verwendet. Im TI-84 Plus CE-T *Python Edition* sind ab Werk bereits mehrere Bilder gespeichert. Mit der TI Connect™ CE Software können Sie außerdem Bilder in TI-84 Plus CE-T *Python Edition* Image Vars konvertieren und auf den Taschenrechner laden. Auf dem Taschenrechner können Sie keine Bilder erstellen.

**Hinweis**: Die TI Connect™ CE Software steht unter [education.ti.com/go/download](https://education.ti.com/go/download) als kostenloser Download zur Verfügung.

• Pic Vars (Pic1 - Pic9 und Pic0) sind ebenfalls Variablen, die im Archiv-Speicher gespeichert werden. Pic Vars können durch Zeichnen im Grafikbereich erstellt werden, Änderungen können im Grafikbereich gespeichert und wieder aufgerufen werden. Das Speichern einer Pic Var beinhaltet nicht das Hintergrundbild hinter dem Grafikbereich.

- Sowohl Image Vars als auch Pic Vars werden im Flash-Archiv gespeichert und ausgeführt, nicht im RAM. Beide lassen sich im Menü VARIABLEN aufrufen.
- Image Vars und Pic Vars können nur mit anderen TI-84 Plus CE-T *Python Edition* oder TI-84 Plus C Grafiktaschenrechnern geteilt werden.
- TI-84 Plus Pic Vars können nicht vom TI-84 Plus auf den TI-84 Plus CE-T *Python Edition* Grafiktaschenrechner übertragen werden und umgekehrt.
- Wenn Sie beim TI-84 Plus CE-T *Python Edition* den RAM zurücksetzen, bleiben Image Vars und Pic Vars im Archiv-Speicher erhalten.

### *Verwenden von Piecewise Function Graphing*

### **So geben Sie eine abschnittsweise definierte Funktion ein:**

- 1. Drücken Sie math.
- 2. Drücken Sie } oder †, um zu **B:piecewise(** zu scrollen.
- 3. Drücken Sie [enter].
- 4. Drücken Sie <a>
der <a>
<a>
<a>
<a>
<a>
<a>
<a>
<a>
<a>
L<br/>
oder <a>
Iv<br/>
, um die Anzahl der <a>
L<br/>
die Anzahl der <a>
L<br/>
die Anzahl der <a>
L<br/>
die Anzahl der L<br/>
L Abschnitte (1-5) für die Funktion auszuwählen.
- 5. Drücken Sie † [enter], um **OK** auszuwählen.
- 6. Geben Sie Funktionen im  $\sqrt{y}$ -Editor ein.

7. Drücken Sie zoom 6:ZStandard, um Standard-Fenster und Graph anzugeben.

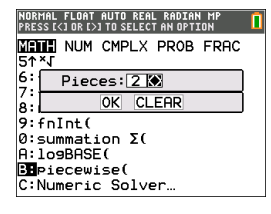

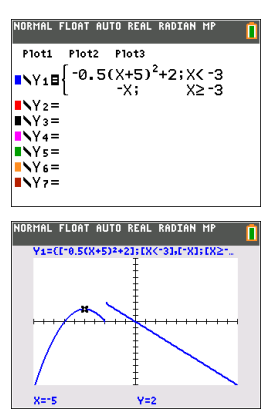

### **Bedingungen- Menü** [2nd] [test]

Das Menü CONDITIONS, 2nd ftest 11 fügt zur schnelleren Eingabe mehrere Zeichen auf einmal im Bedingungsteil der Piecewise-Vorlage ein.

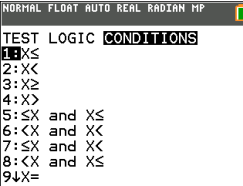

**Hinweis:** Die Piecewise-Bedingungen werden über die Beziehungen in 2nd [test] (über » ) eingegeben. Diese Beziehungen werden typischerweise für True(1)/False(0)- Tests beim Programmieren auf dem Taschenrechner verwendet.

#### **Spezielle Informationen zur Verwendung von Intervallen im Bedingungsteil der Piecewise-Vorlage:**

Das Lehrbuch-Format für ein Intervall, wie z. B.  $-2 \le X \le 5$ , ist nur erlaubt, wenn dieses direkt in den Bedingungsteil der Piecewise-Vorlage im Taschenrechner eingegeben wird. Verwenden Sie dieses Format nicht an anderen Stellen im Taschenrechner für dieselbe Intervall-Interpretation.

Beachten Sie bitte, dass bei einer Auswahl einer Intervallform im Menü CONDITIONS die Intervallform das korrekte logische Format für ein Intervall einfügt, wie z. B. - $2 < X$ und X < 5. Dies ist das korrekte Format für alle Funktionen im Taschenrechner, um das erwartete logische Testergebnis True(1)/False(0) sowie das korrekte X-Intervall in Piecewise Graphing auszugeben.

#### **Hinweis:**

• Überlappende Intervalle: Der Graph wird von links (Xmin) nach rechts (Xmax) gezeichnet. Für jeden X-Wert von links nach rechts sucht der Taschenrechner den ersten gültigen Ausdruck zur Berechnung des Y-Wertes. Überlappende Intervalle sind zulässig und werden entsprechend dem ersten gültigen Ausdruck gezeichnet, der für einen X-Wert berechnet werden kann.

### **Tipps**

- Nachdem eine Piecewise-Vorlage mit einer bestimmten Anzahl von Abschnitten ausgewählt ist, können keine Abschnitte mehr hinzugefügt oder gelöscht werden. Sie können eine größere Anzahl von Abschnitten auswählen und Nullen (False) eingeben, um Zeilen als Platzhalter zu nutzen. Dies ist hilfreich, wenn Sie Zeichnungen über Funktionen im Grafik-Bildschirm erstellen.
- Die Piecewise-Funktion verwendet eine von max. vier MathPrint™-Ebenen. Bei der Eingabe einer Funktion in die Vorlage kann der Schachbrett-Cursor ( $\mathbb{\mathfrak{M}}$ ) angezeigt werden, diese Funktion ist jedoch nur erlaubt, wenn sie außerhalb einer Piecewise-Vorlage eingegeben wird. Um die maximale Anzahl erwünschter MathPrint™- Ebenen zu behalten, geben Sie die Funktion in eine andere YVar, wie z. B. Y3, ein und verwenden Sie dann Y3 in der Piecewise-Vorlage.
- Sie können eine Funktion über den Hauptbildschirm eingeben. Sie können diese Methode wählen, um eine lange Funktion mit vielen Abschnitten einzugeben. Zum Beispiel "2X"→Y1:

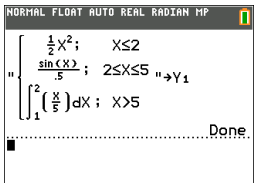

- Sie können eine Funktion von  $\sqrt{v}$  auf dem Hauptbildschirm anzeigen oder bearbeiten und wieder als  $\overline{y}$  speichern. Achten Sie auf das Format, "2X" $\rightarrow$ Y1.
	- Notieren Sie: [alpha] ["]
	- Rufen Sie die YVar auf: [2nd] [rcl] [alpha] [f4] (eine YVar wählen) und [enter]
	- Schließen und speichern Sie die Notiz: alpha | ["] sto→
	- Wählen Sie die YVar: [alpha] [f4] und [enter]

# *Arbeiten mit Tabellen*

Wenn im Y= Editor eine Funktion eingegeben wird, können Sie eine Wertetabelle anzeigen, indem Sie 2nd [table] drücken.

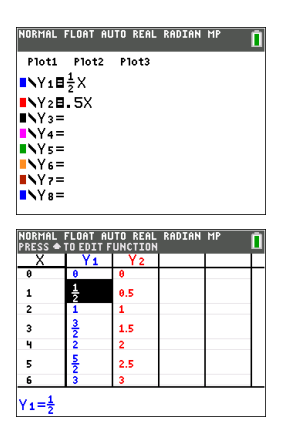

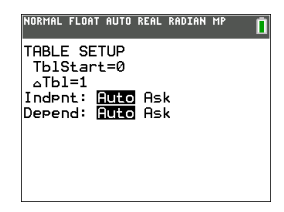

Hinweis: Im Tabellen-Setup, 2nd [tablset], wird festgelegt, wie Tabellenwerte angezeigt werden. Wenn die Tabellenergebnisse nicht im erwarteten Zahlenformat angezeigt wird, überprüfen Sie die Einstellungen im Tabellen-Setup. Bei einem Mix aus Dezimalzahlen und Brüchen werden Brüche nicht beibehalten.

# **Arbeiten mit Matrizen**

Sie können Matrizen über den Matrixeditor Ihres Grafiktaschenrechners eingeben. Sie können beispielsweise die folgenden Matrizen-Operationen durchführen:

- 
- 
- Einfache Zeilenoperationen Subtraktion

# *Verwenden des Matrix-Editors*

- 1. Drücken Sie 2nd [matrix].
- 2. Drücken Sie D. um zum Untermenü EDIT (BEARBEITEN) zurückzukehren.
- 3. Wählen Sie einen von 10 zulässigen Matrix-Variablennamen aus ([A] bis [J]).
- 4. Geben Sie die Dimension der Matrix ein und geben Sie anschließend Werte in die einzelnen Matrixzellen ein.

**Hinweis:** Wenn Sie sich im Editor befinden, verwenden Sie die Pfeiltasten, um zwischen den Zellen zu navigieren.

### **Beispiel:**

Matrix [C] ist jetzt als 3x3-Matrix im Speicher.

NORMAL FLOAT AUTO REAL RADIAN MP NORMAL FLOAT AUTO REAL RADIAN MP n NAMES MATH EDIL **MATRIXECJ 3 ×3**  $1:CH1$ <br>2:[B] l ÷ | -5  $\frac{2}{5}$ **Bu**ici 불도  $2.5$ -5  $4:LD1$  $-2$ s iei  $6:$  [F] 7. CGJ 8: FH1  $IC1(1,1)=\frac{1}{2}$ 94EIJ

# *Durchführen einer Berechnung mit einer Matrix*

- 1. Drücken Sie 2nd [quit], um zum Hauptbildschirm zu wechseln.
- 2. Drücken Sie  $\overline{2nd}$  matrix, um über das Untermenü MATH (MATHEMATIK) einen Matrix-Befehl auszuwählen.
- 3. Verwenden Sie das Untermenü NAMES (NAMEN), um den Matrixnamen einzufügen.

**Hinweis:** Ein Matrixname wie z. B. [C] ist ein Sonderzeichen und kann NUR über das Menü 2nd [matrix] NAMES (NAMEN) in eine Berechnung eingefügt werden. Er kann nicht über die Tastatur des Taschenrechners eingegeben werden.

### **Beispiel:**

So suchen Sie eine Determinante der oben eingegebenen Matrix [C]:

Verwenden Sie das Menü 2nd [matrix] MATH (MATHEMATIK), um

- Aufschlag Kehrwerte
- Division Multiplikation
	-

- den Befehl 1: det(

-und-

 $[2nd]$   $[matrix]$  NAMES 3:  $[C]$ 

als Matrixvariablen im Hauptbildschirm einzufügen.

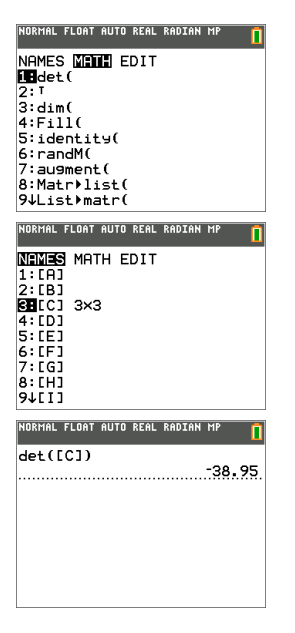

**Hinweis:** Beachten Sie, dass Sie einen Matrixnamen nicht über die Tastatur des Taschenrechners eingeben können. Verwenden Sie das Menü [2nd] [matrix] NAMES (NAMEN), um einen Matrixnamen einzufügen.

# **Arbeiten mit Probability (Wahrscheinlichkeit) und Statistics (Statistik)**

Dieser Abschnitt behandelt Befehle zu Wahrscheinlichkeitsrechnung und Statistik.

- Befehle zur Wahrscheinlichkeit beziehen sich auf Zufallszahlen, die der Taschenrechner auf der Basis von Algorithmen erzeugt.
- Mit den Befehlen zur Statistik können Sie Datenlisten erstellen und diese Daten anschließend zeichnen oder analysieren.

# *Arbeiten mit Probability (Wahrscheinlichkeit)*

Funktionen zur Wahrscheinlichkeit befinden sich im Untermenü math PROB.

Viele Funktionen zur Wahrscheinlichkeitsrechnung beinhalten Stat-Assistenten, die Sie bei der Eingabe der Syntax unterstützen.

### **Beispiel:**

So erzeugen Sie einen Satz von fünf ganzzahligen Zufallszahlen zwischen 10 und 25 (einschließlich):

- 1. Drücken Sie math und dann **D**, bis **PROB** markiert ist.
- 2. Drücken Sie †, bis **5: randInt(** markiert ist, und dann [enter].

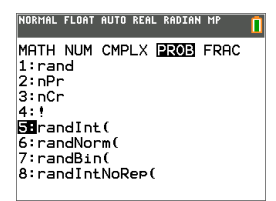

- 3. Geben Sie die untere Ganzzahl ein und drücken Sie dann [enter].
- 4. Geben Sie die obere Ganzzahl ein und drücken Sie dann [enter].
- 5. Geben Sie die Anzahl der ganzen Zahlen ein (**n**) und drücken Sie dann [enter].

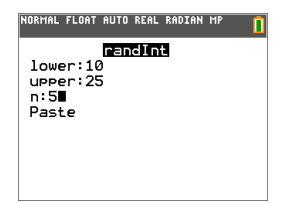

- 6. Drücken Sie zum Einfügen [enter].
- 7. Drücken Sie erneut [enter], um die Zufallszahlen anzuzeigen.

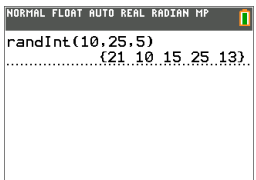

#### **Hinweis:**

- Bei jeder Ausführung von rand erzeugt der TI-84 Plus CE-T *Python Edition* dieselbe Zufallszahlenfolge für einen angegebenen Grundwert. Der voreingestellte Wert für rand beim TI-84 Plus CE-T *Python Edition* ist 0. Um eine andere Zufallszahlenfolge zu erzeugen, speichern Sie einen anderen Wert, der sich von 0 unterscheidet, in rand. Um den werkseitig vorgegebenen Wert wiederherzustellen, speichern Sie 0 in rand oder aktivieren Sie unter **[2nd]** [mem] **7:Reset...** wieder die Voreinstellungen. **2:Defaults...**.
- Der Ausgangswert wirkt sich auch auf die Befehle **randInt(**, **randNorm(** und **randBin (** aus.

### *Arbeiten mit Statistics (Statistik)*

Befehle zur Statistik befinden sich im Menü stat). Mit den Befehlen zur Statistik können Sie Datenlisten erstellen und diese Daten anschließend zeichnen oder analysieren.

**Beschreibung Tasten** Best-Fit-Gleichungen (Regressionen)  $\left| \begin{array}{c} \boxed{\text{stat}} \end{array} \right|$   $\left| \begin{array}{c} \boxed{\bullet} \end{array} \right|$ Sie können bis zu drei Statistikplot-Definitionen erstellen und speichern. [2nd] [stat plot] Statistische Verteilungen von der anteressen von der allen andere anteressen von der allen andere anteressen v Listenbasierte statistische Analyse y9 ~ ~ Logistische und Sinus-Regressionsanalyse **Einester Eine Executed** State  $\Box \Box \Box \Box$ Analyse mit einer und zwei Variablen  $\blacksquare$  and  $\blacksquare$  and  $\blacksquare$  and  $\blacksquare$  and  $\blacksquare$ stat $\overline{D}$   $\overline{D}$ Statistische Tests …~ ~

Sie können die folgenden Statistikfunktionen verwenden:

#### **Inferenzstatistik**

Sie können bis zu 16 Hypothesentests und Vertrauensintervalle sowie 15 Verteilungsfunktionen bestimmen. Die Ergebnisse eines Hypothesentests können grafisch oder numerisch dargestellt werden.

#### **So geben Sie Datenlisten ein:**

- 1. Drücken Sie stat.
- 2. Wählen Sie **1: Edit** im Untermenü **EDIT** und drücken Sie dann [enter].

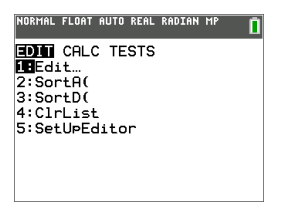

3. Geben Sie Ihre Daten in die Spalten der Liste ein.

**Hinweis:** Wenn Sie sich im Listen Editor befinden, verwenden Sie die Pfeiltasten, um die Daten in die Listen einzugeben. L1 – L6 sind integrierte Listennamen. Sie können eigene Listennamen erstellen, indem Sie zu einem leeren Listennamen scrollen und [enter] drücken.

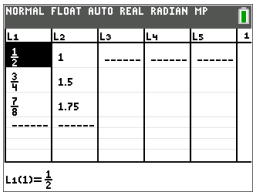

#### **Sie können diese Daten wie folgt zeichnen:**

- 4. Drücken Sie 2nd [stat plot].
- 5. Drücken Sie **1: Plot1** (um ein Streudiagramm für L1 und L2 einzurichten) und drücken Sie dann [enter].

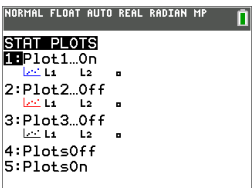

6. Drücken Sie <a>  $\blacksquare$ , um On zu markieren.

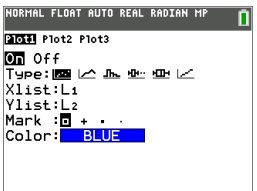

- 7. Drücken Sie [zoom], um automatisch ein Grafikfenster für Ihre Daten einzurichten.
- 8. Drücken Sie **9: ZoomStat**, um den Graphen anzuzeigen.
- 9. Drücken Sie *trace* und die Pfeiltasten, um den Graphen zu tracen.

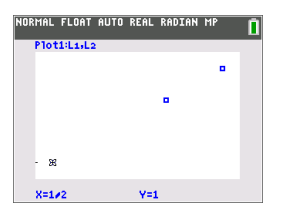

Sie können Ihre statistischen Daten wie folgt zeichnen:

- Streudiagramm
- xyLinie
- Histogramm
- Reguläre oder modifizierte Kästchen- und Whiskergrafik
- Normal-Wahrscheinlichkeitsdiagramm

#### **So finden Sie die beiden Variablenstatistiken für L1 und L2:**

- 1. Drücken Sie stat.
- 2. Drücken Sie D. um **CALC** zu markieren.
- 3. Drücken Sie †, bis **2:2-Var Stats** markiert ist, und dann [enter].

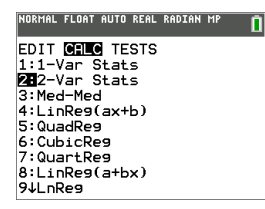

4. Drücken Sie  $\overline{\phantom{a}}$ , bis **Calculate** markiert ist, und dann [enter].

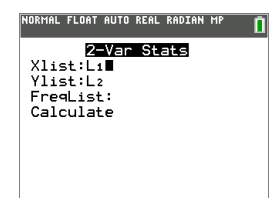

▶ Auf dem Bildschirm werden die Variablenstatistiken angezeigt.

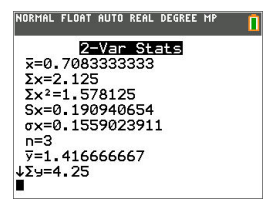

**Hinweis:** Die gebräuchlichsten Befehle zu Wahrscheinlichkeit und Statistik verfügen über einen Assistenten, der Sie die entsprechende Syntax (Werte) abfragt. In den meisten Menüpunkten lässt sich die integrierte Kataloghilfe auch durch Drücken der Taste  $\overline{A}$  aufrufen. Hierdurch wird ein Editor geöffnet, der Sie bei der Eingabe der für eine Berechnung benötigten korrekten Syntax (Werte) unterstützt.

# **Arbeiten mit Variablen**

Sie können verschiedene Datentypen, wie reelle und komplexe Zahlen, Matrizen, Listen, Funktionen, Statistikplots, Graph-Datenbanken, Graph-Darstellungen und Strings eingeben und verwenden.

### *Verwenden von Variablennamen*

### **Variablen und definierte Elemente**

Sie können verschiedene Datentypen, wie reelle und komplexe Zahlen, Matrizen, Listen, Funktionen, Statistikplots, Graph-Datenbanken, Graph-Darstellungen und Strings eingeben und verwenden.

Der TI-84 Plus CE-T *Python Edition* verwendet vordefinierte Bezeichnungen für Variablen und andere gespeicherte Elemente. Für Listen können Sie auch eigene Bezeichnungen mit bis zu fünf Buchstaben erstellen.

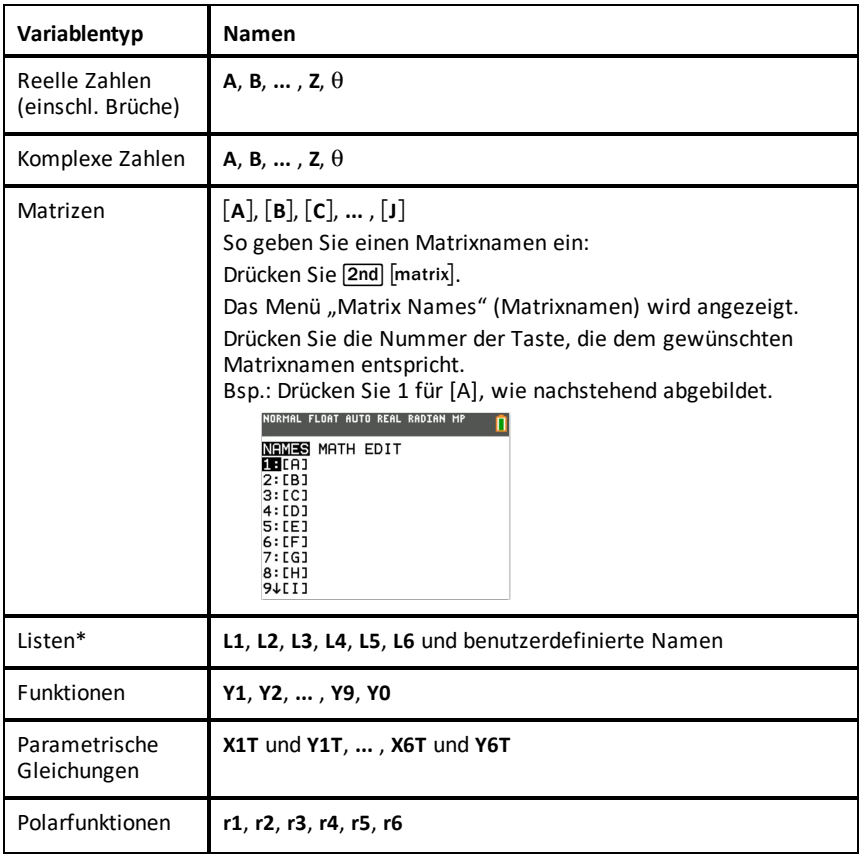

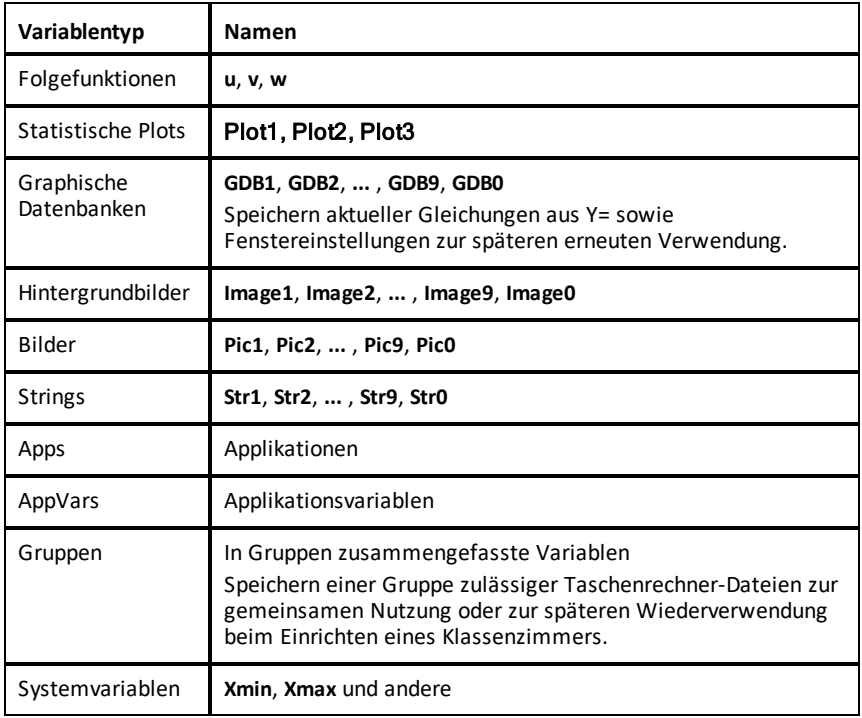

\* Wenn eine Liste eine komplexe Zahl enthält, wird sie als komplexe Liste bezeichnet. Um eine Liste in reelle Zahlen zu ändern, löschen Sie die Liste und geben Sie die reellen Werte ein.

### **Hinweise zu Variablen**

- Sie können so viele Listennamen erstellen, wie der Speicher zulässt.
- Sie können aus dem Hauptbildschirm oder aus einem Programm heraus in Matrizen, Listen, Zeichenketten und Systemvariablen wie z. B. **Xmax**, **TblStart** und allen **Y=** Funktionen speichern.
- Von einem Editor aus können Sie in Matrizen, Listen und **Y=** Funktionen speichern.
- Von dem Hauptbildschirm, einem Programm oder einem Editor können Sie einem Matrizenelement oder Listenelement einen Wert zuweisen.
- Über die Befehle des Menüs **DRAW STO** (SPEICHER ZEICHNEN) können Sie Pic Vars speichern und aufrufen.
- Die meisten Variablen können archiviert werden, nicht jedoch die Systemvariablen r, T, X, Y und  $\theta$ .

**Hinweis:** In der TI-Basic Programmierung ist es am besten, die Verwendung dieser Systemvariablen zu vermeiden, um unerwartete Änderungen der Variablenwerte

aufgrund von Berechnungen und graphischen Darstellungen beim Ausführen eines Programms zu vermeiden.

• **Apps** sind unabhängige Applikationen, die im Flash-Archiv gespeichert werden. **AppVars** ist ein Bereich, der zur Speicherung von Variablen verwendet wird, die durch unabhängige Applikationen angelegt wurden. Sie können Variablen in **AppVars** nur über die Applikation bearbeiten oder ändern, mit der sie erstellt wurden.

### *Speichern von Variablenwerten*

Variablenwerte werden mit Hilfe von Variablennamen gespeichert und wieder abgerufen. Wenn Sie einen Ausdruck auswerten, der einen Variablennamen enthält, ersetzt der Grafiktaschenrechner den momentan in dieser Variablen gespeicherten Wert.

Um einer Variablen mit der Taste sto→ vom Hauptbildschirm oder einem Programm aus einen Wert zuzuweisen, beginnen Sie in einer leeren Zeile und gehen dann folgendermaßen vor:

- 1. Geben Sie den Wert ein, den Sie speichern möchten. Dieser Wert kann ein Ausdruck sein.
- 2. Drücken Sie  $s$ to + .

 $\rightarrow$  wird an die Cursorposition kopiert.

- 3. Drücken Sie alpha) und dann den Buchstaben der Variablen, in der der Wert gespeichert werden soll.
- 4. Drücken Sie [enter]. Der Grafiktaschenrechner wertet den Ausdruck aus und speichert den Wert in der Variablen.

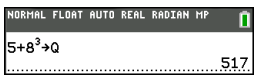

#### **Anzeigen eines Variablenwerts**

Um den Wert einer Variablen anzuzeigen, geben Sie den Variablennamen in einer leeren Zeile im Hauptbildschirm ein und drücken [enter].

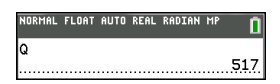

### **Variablen archivieren (Archive, Unarchive)**

Sie können Variablen im Benutzerspeicher des TI-84 Plus CE-T *Python Edition* speichern, einem geschützten Speicherbereich, der vom RAM abgetrennt ist. Mit dem Benutzerarchiv können Sie:

- Daten, Programme, Applikationen und andere Variablen an einem sicheren Ort speichern, wo sie nicht versehentlich bearbeitet oder gelöscht werden können.
- Zusätzlichen freien RAM gewinnen, indem Sie Variablen archivieren.

Durch Archivierung von Variablen, die nicht häufig bearbeitet werden müssen, können Sie freien RAM für Anwendungen gewinnen, die zusätzlichen Speicher erfordern.

Der Grafiktaschenrechner markiert archivierte Variablen in den meisten Menüs sowie in <sup>[2nd]</sup> [mem] 2: Mem Management durch ein Sternchen (\*) links neben der Variablen. Archivierte Variablen können in der CE-Betriebssystemversion 5.2 oder früher nicht bearbeitet oder ausgeführt werden. In der CE-Betriebssystemversion 5.3 oder später können Programme ausgeführt werden, wenn sie in einem Archiv gespeichert sind. Bei Bedarf können die Befehle Archive/UnArchive verwendet werden, um den Speicherort zu ändern.

#### **Beispiel:**

Wenn Sie eine Liste mit dem Namen **L1** archivieren, sehen Sie, dass diese bereits im Speicher vorhanden ist. Wenn Sie den Namen **L1** jedoch auswählen und im Hauptbildschirm einfügen, wird dieser im Hauptbildschirm nicht angezeigt. Um dessen Inhalt anzeigen und bearbeiten zu können, müssen Sie ihn dearchivieren.

**Hinweis:** Image Vars werden im Archiv ausgeführt und gespeichert. Wenn jedoch eine Image Var im Menü **VARS 4:Picture & Background** angezeigt wird, zeigt das Menü BACKGROUND (HINTERGRUND) das Sternchen \* nicht an.

### *Laden von Variablenwerten*

Um Variableninhalte abzurufen und an die aktuelle Cursorposition zu kopieren, gehen Sie folgendermaßen vor: Um Rcl zu verlassen, drücken Sie clear.

- 1. Drücken Sie **[2nd]** [rcl]. **Rcl** und der Edit-Cursor werden in der untersten Zeile des Displays angezeigt.
- 2. Geben Sie den Namen der Variablen ein. Sie haben hierbei folgende Möglichkeiten:
	- Drücken Sie alpha) und dann den Buchstaben für die Variable.
	- Drücken Sie  $\sqrt{2nd}$  list und wählen Sie dann den Namen der Liste aus oder drücken **2nd** [L1] oder [L2] usw.
	- Drücken Sie <aan | [matrix] und wählen Sie dann den Namen der Matrix aus.
	- Drücken Sie vars), um das Menü VARS anzuzeigen, oder vars D., um das Menü **VARS Y-VARS** anzuzeigen, wählen Sie dann den Typ und danach den Namen der Variablen oder der Funktion aus.
	- Drücken Sie [alpha] [f4], um das Schnelltastenmenü YVAR aufzurufen, und wählen Sie anschließend den Namen der Funktion.

Der ausgewählte Variablenname wird in der untersten Zeile angezeigt und der Cursor verschwindet.

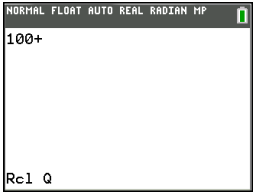

3. Drücken Sie [enter]. Die Variableninhalte werden an der Position eingefügt, an der sich der Cursor vor Beginn dieser Schritte befand.

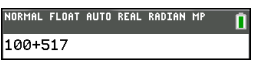

#### **Hinweise:**

- Sie können die in den Ausdruck eingefügten Zeichen bearbeiten, ohne damit den Wert im Speicher zu ändern.
- Sie können im Y= Editor **Rcl** verwenden, um eine aktuelle Funktion in eine neue YVar einzufügen, um die erneute Eingabe eines langen Ausdrucks zu vermeiden.

# **Lösen von Gleichungen**

Drücken Sie»}, um **C:Numeric Solver...** zu öffnen.

### *Numeric Solver*

1. Geben Sie eine Gleichung als **Ausdruck 1**=**Ausdruck 2** (**E1**=**E2**) ein.

Sie können mehr als eine Variable eingeben, zum Lösen müssen Sie jedoch eine Variable auswählen. Die anderen verwendeten Variablen nehmen den im Taschenrechner gespeicherten Wert an.

2. Drücken Sie OK.

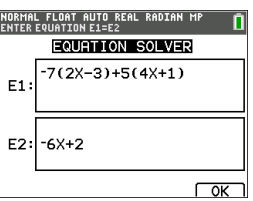

3. Platzieren Sie den Cursor auf der zu lösenden Variablen. In diesem Beispiel ist die Variable X.

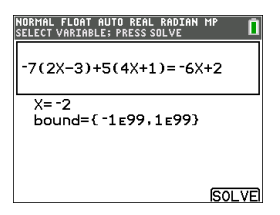

Der aktuell für X im Taschenrechner gespeicherte Wert wird angezeigt (X=0).

Geben Sie einen Wert ein, der nahe an Ihrer geschätzten Lösung liegt. Sehen Sie sich gegebenenfalls die Schnittpunkte der Kurve für beide Seiten Ihrer Gleichung an oder verwenden Sie eine Wertetabelle, um das Problem näher zu betrachten. Hier ist X=0 ein angemessener Ausgangspunkt für die Berechnung.

#### **Bounds:**

{-1E99, 1E99} steht für [-1Ex10<sup>99</sup>,1x10<sup>99</sup>] als "reelle Zahlenfolge" des Taschenrechners. Sie können dieses Intervall ändern, wenn Sie nicht alle Lösungen für Ihre Gleichung erhalten, indem Sie die Werte auf ein kleineres Intervall beschränken. Mithilfe des Graphen für beide Seiten Ihrer Gleichung können Sie ein kleineres Intervall um die im Graphen angezeigte Lösung ermitteln.

- 4. Drücken Sie die Schnelltaste [SOLVE] ([graph]). Hier gibt es nur eine Lösung, X=-2.
- 5. Überprüfen Sie Ihre Lösung. Der Taschenrechner überprüft die erzeugte Lösung. Die Differenz zwischen den beiden Seiten Ihrer Gleichung wird bei der Auswertung der berechneten Lösung als E1-E2 dargestellt.

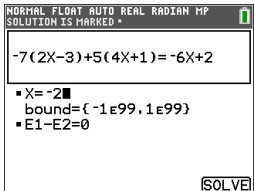

#### **Interpretieren des Bildschirms Numeric Solver**

- Lesen Sie immer die Tipps in der Kontexthilfe-Zeile.
- Die Lösung wird mit einem kleinen Quadrat markiert.
- **E1**-**E2**=0 (**Ausdruck 1** = **Ausdruck 2**) sucht die Differenz auf der linken Seite Ihrer Gleichung, **E1** mit X=-2, und auf der rechten Seite Ihrer Gleichung, **E2** mit X=-2. Die Differenz ist null. Die Gleichung ist ausgeglichen. X=-2 ist die Lösung. (Fortgeschritten: Wenn **E1**=**E2** nicht null, sondern ein sehr kleiner Wert ist, weist der Taschenrechner-Algorithmus wahrscheinlich ein Ergebnis aus, das dicht an der genauen Antwort liegt, jedoch innerhalb einer Toleranz der Taschenrechner-Arithmetik.)

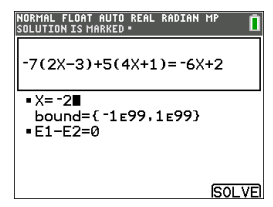

# **Verwalten von Taschenrechnerdateien**

Dieser Abschnitt erklärt, wie das BS von einem Taschenrechner auf einen anderen übertragen wird und beschreibt die Kompatibilität zwischen den Grafiktaschenrechnern.

### *Durchführen eines Updates auf die neueste Version des CE-Pakets mit TI Connect™ CE*

**Empfehlung:** Um sicherzustellen, dass Ihr Betriebssystem und Ihre Taschenrechnerdateien auf dem aktuellsten Stand sind, führen Sie auf Ihrem CE-Taschenrechner regelmäßig Updates mit dem CE-Paket und der TI Connect™ CE-Software durch. Eine Anleitung hierzu finden Sie unter [education.ti.com/84cetupdate](https://education.ti.com/84cetupdate).

**Hinweis:** Das Betriebssystem sowie Dateien können nicht über die TI Ladestation CE übertragen werden (siehe Abschnitt [Verwenden](#page-71-0) von Zubehör [Zubehör verwenden]). Die TI Ladestation CE kann nur zum Laden der TI-84 Plus CE-T *Python Edition* Grafiktaschenrechner verwendet werden.

## *Übertragen von Taschenrechnerdateien zwischen verbundenen Taschenrechnern*

Sie können Taschenrechnerdateien wie etwa Listen oder Programme über ein USB-Verbindungskabel von einem Taschenrechner auf einen anderen übertragen. Verbinden Sie die beiden Taschenrechner, indem Sie das USB-Kabel fest in die Taschenrechner einstecken. Der USB-Anschluss befindet sich vorn auf der rechten Seite des Taschenrechners. Das USB-Verbindungskabel darf während der Dateiübertragung nicht entfernt werden. Warten Sie, bis sowohl auf dem sendenden als auch dem empfangenden Taschenrechner die Meldung "Done" ("Fertig") erscheint.

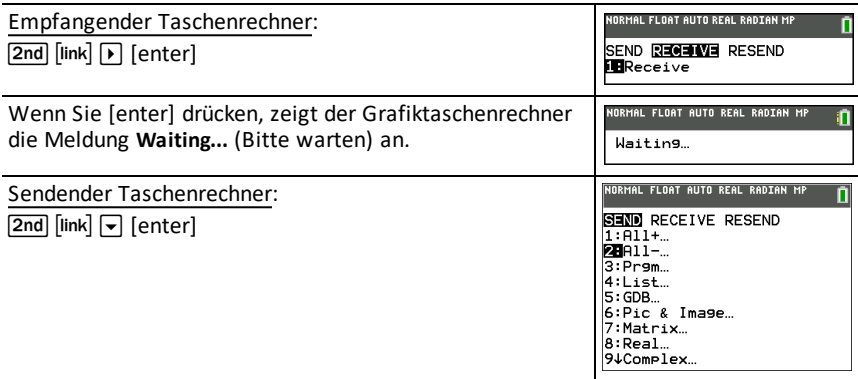

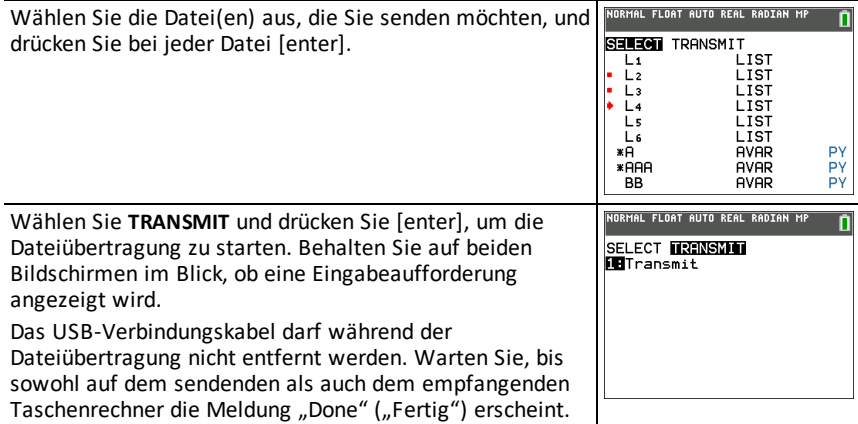

Hinweis: Das Menü RESEND in **2nd** [link] enthält die zuletzt von dem sendenden Taschenrechner gesendeten Dateien.

## *Kompatibilität mit Grafiktaschenrechnern*

**Hinweis**: Wegen der hohen Auflösung des Farbbildschirms sind nicht alle Dateien des TI-84 Plus CE-T *Python Edition* Grafiktaschenrechners mit den Dateien anderer Grafiktaschenrechner der

TI-84 Plus Familie kompatibel. Allgemein können numerische Dateien (nicht beschränkt auf Listen, Variablen, Matrizen und Funktionen) von diesen Grafiktaschenrechnern verwendet werden; Apps lassen sich jedoch selbst dann nicht gemeinsam nutzen, wenn sie denselben Titel tragen. Wenn keine Kompatibilität besteht, besitzt der TI-84 Plus CE-T *Python Edition* eine andere Dateierweiterungen als die vergleichbare Variable der TI-84 Plus/TI-84 Plus Silver Edition Grafiktaschenrechner.

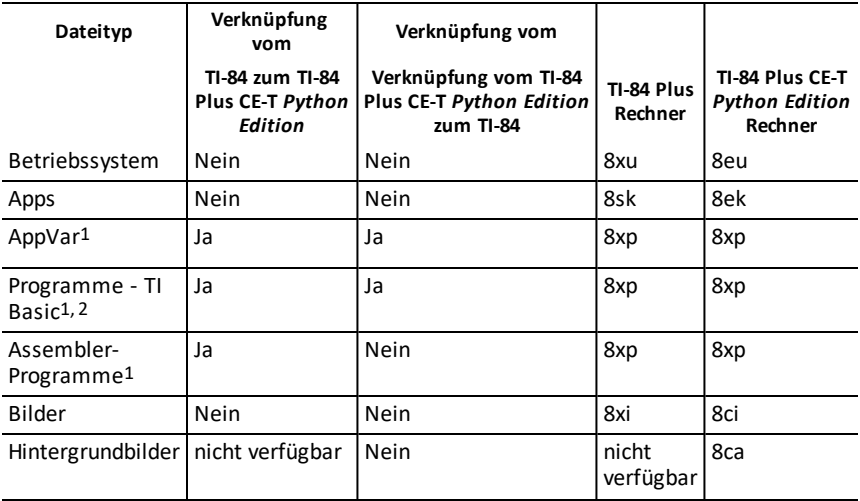

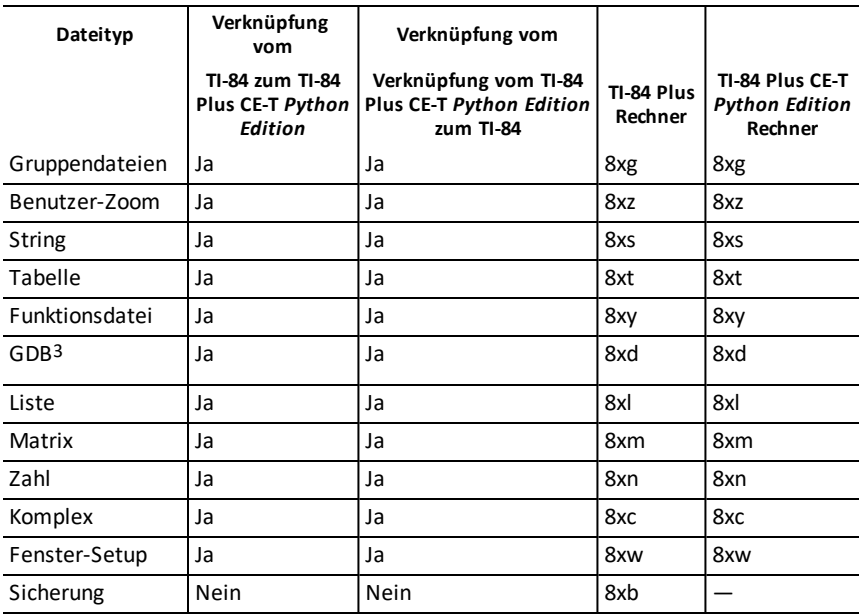

1 Applikationsvariablen und Programme sollten nach der Übertragung zwischen Grafiktaschenrechnern der

TI-84 Plus Familie überprüft werden. Einige Applikationsvariablen stellen eine Applikation möglicherweise nicht so ein wie erwartet. Einige Programme müssen wegen unterschiedlicher Bildschirmauflösungen und neuer Befehle abgeändert werden.

2 Programme, die mit Befehlen erstellt wurden, die nur in der neuesten BS-Version verfügbar sind, können nicht auf Grafiktaschenrechner mit einer älteren BS-Version übertragen werden.

3 Bei Verwendung der Linienstärke PUNKT-DÜNN erhalten Sie möglicherweise einen Versionsfehler. Ändern Sie die Linienstärke, um diesen Fehler zu vermeiden.

# **Programmieren**

Weitere Informationen zur Programmierung mit TI-Basic, Python und der TI-Innovator™-Technologie für unterstützte Taschenrechner finden Sie unter [education.ti.com/eguide](https://education.ti.com/eguide)

# **Verwenden von Press-to-Test**

Verwenden Sie Press-to-Test, um Prüfungen in Ihrem Klassenzimmer durchzuführen, bei denen TI Grafiktaschenrechner eingesetzt werden.

# *Einrichten des Prüfungsmodus*

- 1. Schalten Sie den Rechner aus.
- 2. Halten Sie die Tasten  $\mathbb{F}$ ,  $\mathbb{F}$  und  $\boxed{\mathbb{F}$  gedrückt und lassen Sie sie dann los.
- 3. Der Bildschirm RESET OPTIONS (Optionen zurücksetzen) wird angezeigt.
- 4. Um die Standardeinstellungen zu ändern, bewegen Sie den Cursor auf die gewünschte Einstellung und drücken Sie [enter].

Standardmäßig:

- ANGLE (Winkel) ist auf DEGREE (Grad) eingestellt
- STAT DIAGNOSTICS (STAT DIAGNOSE) ist auf ON (EIN) eingestellt
- DISABLE logBASE (logBASE deaktivieren) und DISABLE S**( (S( deaktivieren)** sind auf YES (JA) eingestellt.
- DISABLE Numeric Solver ist auf NO gestellt (numerischer Löser ist nicht ausgeschaltet).
- 5. Drücken Sie **OK**, um zunächst alle geladenen TI-Apps zu validieren und dann den Prüfungsmodus einzurichten. Sobald die Validierung und die Einrichtung des Prüfungsmodus abgeschlossen sind, wird ein Bestätigungsbildschirm angezeigt.

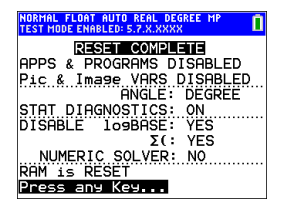

- 6. Drücken Sie eine beliebige Taste, um den Taschenrechner in den Prüfungsmodus zu schalten.
- 7. Die Prüfungs-LED blinkt grün.

### **Hinweis:**

- Im TEST MODE (Prüfungsmodus) und bei TEST MODE ENABLED (Prüfungsmodus aktiviert) wird die Statusleiste blau angezeigt.
- Pic- und Image-Variablen sind deaktiviert.
- Alle Variablen im RAM und im Archivierungsspeicher werden gelöscht.
- 8. Drücken Sie auf dem Prüfungs-Taschenrechner [apps], um zu bestätigen, dass Applikationen deaktiviert wurden. Der folgende Bildschirm wird angezeigt:

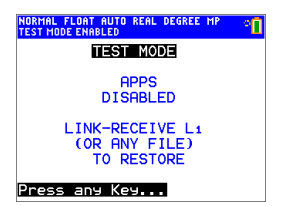

9. Drücken Sie auf dem Prüfungs-Taschenrechner prgm, um zu bestätigen, dass Programme deaktiviert wurden. Der folgende Bildschirm wird angezeigt:

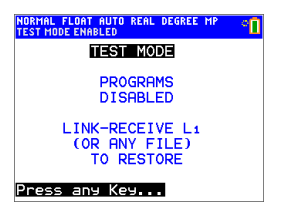

10. Im Prüfungs-Taschenrechner werden Pic und Image Vars als deaktiviert angezeigt. Der folgende Bildschirm wird angezeigt:

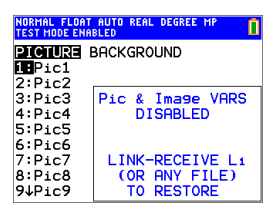

11. In der Speicherverwaltung (2nd [mem] 2:Mem Management/Delete...) werden deaktivierte Dateien mit dem durchgestrichenen Gleichheitszeichen gekennzeichnet.

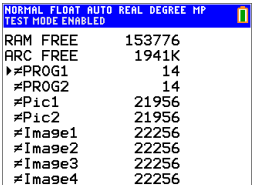

## *Beenden des Prüfungsmodus*

Sie können alle deaktivierten Taschenrechner-Dateien mit einer der folgenden Methoden wieder aktivieren:

- Verbinden Sie zwei TI-84 Plus CE-T *Python Edition* Grafiktaschenrechner mit einem USB-Geräteverbindungskabel und übertragen Sie eine Datei mittels **[2nd]** [link], **SEND RECEIVE** (Senden/Empfangen).
- Zum Beenden des Prüfungsmodus auf angeschlossenen CE-Taschenrechnern gehen Sie in TI Connect™ CE auf **Actions** > **Quit Exam Mode on Connected CE Calculators** (Aktionen > Prüfungsmodus auf angeschlossenem CE-Taschenrechner beenden). Sie können auch eine Rechnerdatei auf den angeschlossenen CE-Taschenrechner übertragen, um den Prüfungsmodus zu beenden.
- Verwenden Sie TI Connect™ CE, um Dateien an den Taschenrechner zu senden.

So löschen Sie die während einer Prüfung erstellten Dateien:

- 1. Schalten Sie den Taschenrechner aus, während dieser sich im Prüfungsmodus befindet.
- 2. Halten Sie die Tasten  $\lceil \cdot \rceil$ ,  $\lceil \cdot \rceil$  und  $\lceil \overline{\text{on}} \rceil$  gedrückt und lassen Sie sie dann los.
- 3. Wählen Sie **OK**, wenn der Rückstell-Bestätigungsbildschirm angezeigt wird. Der Taschenrechner ist nun "sauber".

**Tipp:** Beenden Sie den Press-to-Test-Modus nach der Prüfung, um die Batterielaufzeit zu verlängern.

# **Verwenden von Applikationen (Apps)**

Diese Apps sind auf dem TI-84Plus CE-T *Python Edition* vorinstalliert. Das AppHandbuch finden Sie unter [education.ti.com/eguides](https://education.ti.com/eguide).

Betriebssystem-Updates und sämtliche TI-Apps für CE finden Sie hier: [education.ti.com/84cetupdate.](https://education.ti.com/84cetupdate)

Drücken Sie [apps], um die vollständige App-Liste anzuzeigen.

# *Cabri™ Jr. App*

Konstruieren, analysieren und transformieren Sie mathematische Modelle und geometrische Diagramme auf Ihrem TI Grafiktaschenrechner. Sie haben folgende Möglichkeiten:

- Ausführen geometrischer Analyse-, Umwandlungs- und euklidischer Funktionen
- Interaktive Entwicklung geometrischer Konstruktionen mit Punkten, einer Reihe von Punkten für Orte, Linien, Polygone, Kreise und andere elementare geometrische Objekte
- Spontanes Ändern geometrischer Objekte, um Muster zu erkennen, Vermutungen anzustellen und Schlüsse zu ziehen

# *CellSheet™ App*

Vereint die Funktionalität der Tabellenkalkulation mit der Leistung eines Grafiktaschenrechners.

Erstellen Sie Zellenformeln und verwenden Sie integrierte Funktionen.

Zellen können folgendes enthalten:

- Ganzzahlen
- Reelle Zahlen
- Formeln
- Variablen
- Text- und Ziffernzeichenfolgen
- Funktionen

Jedes Arbeitsblatt einer Tabellenkalkulation enthält 999 Zeilen und 26 Spalten. Die Menge der eingebbaren Daten ist nur durch den verfügbaren RAM beschränkt.

• Speichern von (x,y) Koordinatenpaaren in Listen, um Funktionen anzuzeigen und für lineare Programmierungen zu optimieren.

### *App zur Darstellung von Kegelschnitten*

Stellt Gleichungen in Funktionen, parametrischer oder polarer Form dar und bietet eine einfache Möglichkeit, die folgenden vier konischen Formen abzubilden:

• Ellipse

- Kreis
- Parabel
- Hyperbel

Geben Sie die benötigten Parameter ein, um den Kegelschnitt zu zeichnen, zu verfolgen oder seine Merkmale zu bestimmen.

# *App "Darstellung von Ungleichungen"*

Enthält neue Funktionen für die Darstellung von Gleichungen und Ungleichungen sowie für die Auswertung der Beziehungen zueinander. Sie haben folgende Möglichkeiten:

- Eingabe von Ungleichungen mit Relationszeichen
- Zeichnen von Ungleichungen und Schattieren der Vereinigungs- und Schnittpunkt-Bereiche
- Eingabe von Ungleichungen (nut vertikale Linien) in einen X=Editor
- Verfolgung interessanter Punkte (z. B. von Schnittpunkten) zwischen Relationen
- Speichern von (x,y) Koordinatenpaaren in Listen, um Funktionen anzuzeigen und für lineare Programmierungen zu optimieren.

## *Periodensystem-App*

Bietet eine graphische Darstellung der Elemente des Periodensystems. Diese Applikation ermöglicht Ihnen:

- die Beobachtung und Untersuchung des Periodensystems der Elemente
- die Suche nach Eigenschaftsdaten und nützlichen Informationen zu den bekannten Elementen
- das Sortieren der Elemente nach Ordnungszahl, nach Alphabet oder alphabetisch nach Symbol
- die Identifizierung von Elementengruppen nach Region (Edelgase, Halogene usw.) und Block (p-, d-, s- und f-)
- das Exportieren der Eigenschaftsdaten in Listen zur späteren Analyse
- die graphische Gegenüberstellung der wichtigsten Eigenschaften (Atomradien, Elektronegativitäten usw.) gegen die Ordnungszahl zur Abbildung der periodischen Natur der Elemente.

### *Polynomwurzelsuche- und Gleichungssystem-Editor-App*

Diese Applikation:

- Berechnet die Wurzeln (Nullstellen) von Polynomen 1. bis 10. Grades, mit einer bequemen und einfach einzusetzenden Oberfläche.
- Ermöglicht das Speichern von Lösungen in einer Liste, das Laden einer Liste in die App zur Berechnung von Polynom-Koeffizienten und das Speichern des Polynoms als Y-Var zum Zeichnen nach Beenden der App.
- Sucht Lösungen für lineare Gleichungssysteme.

• Ermöglicht es Ihnen, Matrizen mit Koeffizienten linearer Gleichungssysteme zu laden und festzustellen, ob ein vorgegebenes System genau eine, eine unendliche Anzahl oder keine Lösung hat

## *Wahrscheinlichkeits-Simulations-App*

Untersuchen Sie Wahrscheinlichkeitstheorien mit interaktiven Animationen auf Ihrem Rechner, die das Werfen eines Würfels oder von Münzen simulieren und Zufallszahlen generieren. Die Optionen umfassen:

- Bar Graph (Säulendiagramm) Tracen der Wahrscheinlichkeiten oder Häufigkeiten
- Tabelle mit Versuchsdaten
- Einstellungen zur Festlegung der Anzahl der Versuche
- Möglichkeiten zur Datenerfassung
- **Gewichtung**

Zusätzlich können Schüler Daten für weitere Untersuchungen exportieren.

# *Die Python App für den TI-84 Plus CE-T Python Edition*

TI-Python basiert auf CircuitPython, einer Variante von Python 3, die für den Programmierunterricht entwickelt wurde. Es wurden von Adafruit entwickelt und für die Nutzung durch TI angepasst.

Der Interpreter Ihres Python-Programms wird innerhalb dieser TI-Python-Umgebung ausgeführt, getrennt und anders als die Berechnungen des CE-Betriebssystems. Die Berechnungen können auch aufgrund der Speicherung von Zahlentypen in der Python-Version von anderen Python-Versionen abweichen.

Die Python App unterstützt die Python-Programmierung auf Ihrem Taschenrechner mithilfe folgernder Merkmale:

- Dateimanager zur Auflistung der im RAM Ihres Taschenrechners gespeicherten Python-Programme (Python AppVars).
- Editor zur Erstellung neuer Programme in Ihrem Taschenrechner und zur Bearbeitung vorhandener Python-Programme.
- Shell zur Anzeige der Ausgabe Ihres Python-Programms oder zum Ausführen von Python-Befehlen an der Shell-Eingabeaufforderung. Diese Umgebung wird auch als Interpreter oder Konsole bezeichnet.

Verwenden Sie zur Aktualisierung Ihres Taschenrechners das neueste CE-Bundle unter [education.ti.com/84cetupdate.](https://education.ti.com/84cetupdate)

• Greifen Sie über prgm auf die Python-App zu, wenn die Python-App geladen ist. Die Python-App ist auch in **apps** verfügbar..

# *App "Naturwissenschaftliche Extras"*

Die App "Naturwissenschaftliche Extras" ermöglicht die Umrechnung von Einheiten auf Ihrem Rechner. Die App umfasst die folgenden Elemente:

- Significant Figures Calculator (Berechnung wesentlicher Kennzahlen)
- Constants and Conversions (Konstanten und Umwandlungen)
- Data and Graph Wizard (Assistent für Daten und Graphen)
- Vector Calculator (Vektorenberechnung)

### *SmartPad™ CE App*

### **Anschließen eines Taschenrechners als Remote-Tastatur**

Die SmartPad™ CE A*Python Edition*chluss eines Taschenrechners als Remote-Tastatur.

#### **So verwenden Sie den TI-84 Plus CE-T** *Python Edition* **als Remote-Tastatur für TI-SmartView™ CE-T:**

- 1. Die SmartPad™ CE App für den TI-84 Plus CE-T *Python Edition* ist auf dem Taschenrechner bereits vorinstalliert. Sollte sie sich nicht bereits auf Ihrem TI-84 Plus CE-T *Python Edition* befinden, kann die SmartPad CE App unter [education.ti.com/go/download](https://education.ti.com/go/download) heruntergeladen werden.
- 2. Schließen Sie den TI-84 Plus CE-T *Python Edition* über das mitgelieferte USB-Computerkabel an den Computer an.
- 3. Starten Sie TI-SmartView™ CE-T.

**Hinweis:** Klicken Sie auf die TI-SmartView™ CE-T Emulator-Tastatur, um sicherzustellen, dass sich der Emulator im Eingabefokus befindet.

- 4. Starten Sie die SmartPad™ CE App auf dem TI-84 Plus CE-T *Python Edition*.
- 5. Drücken Sie lapps und wählen Sie SmartPad™ CE aus dem Apps-Menü.
- 6. Lesen Sie die Informationen auf dem Startbildschirm durch.

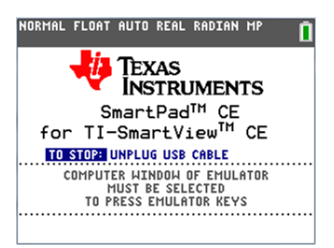

7. Durch Drücken der Tasten auf dem Taschenrechner werden die entsprechenden Tasten der Emulator-Tastatur betätigt.

#### **Beenden der App:**

• Um die App zu beenden und den Taschenrechner nicht mehr als Remote-Tastatur zu verwenden, trennen Sie das USB-Kabel vom Taschenrechner.

**Tipp:** Funktioniert die Eingabe über die Remote-Tastatur nicht mehr, so kann es nötig sein, das USB-Kabel neu anzuschließen und die App erneut zu starten.

### **Hinweis:**

- Auf dem TI-84 Plus CE-T *Python Edition*, auf dem die SmartPad™ CE App ausgeführt wird, werden keine Berechnungen oder Graphen angezeigt. Der Taschenrechner dient währenddessen lediglich als USB-Tastatur für den Emulator.
- Der TI-84 Plus CE-T *Python Edition* funktioniert als Remote-Tastatur, solange der TI-SmartView™ CE-T-Emulator den Eingabefokus hat. Klicken Sie auf den TI-SmartView-Emulator, bevor Sie Tasten am Taschenrechner drücken.
- Das TI-SilverLink-Kabel wird in TI-SmartView™ CE-T nicht unterstützt.

# *TI-Innovator™ Hub App*

Die TI-Innovator™ Hub App wird automatisch im neuesten CE-Betriebssystem ausgeführt, wenn die App auf den Rechner geladen wird. Der TI-Basic-Programmeditor wurde um ein HUB-Untermenü erweitert, das Sie bei der Rechtschreibung und Syntax von Befehlen für die TI-Innovator™ Hub-Programmierung unterstützt. Sparen Sie Zeit, indem Sie das Untermenü verwenden, um vollständige TI-Innovator™ Befehle einzufügen, anstatt beim Schreiben Ihrer Programme alphabetische Zeichen über die Tastatur einzugeben.

**Hinweis:** Aktualisierung auf das neueste CE-Bundle und TI-Innovator™ Sketch unter: [education.ti.com/84cetupdate.](https://education.ti.com/84cetupdate)

# *Transformationsgrafik-App*

Mit der Transformationsgrafik können Sie die Auswirkungen von Koeffizientenänderungen beobachten, ohne den Grafikbildschirm zu verlassen. Die Transformationsgrafik betrifft nur die graphische Funktionsdarstellung X ist die unabhängige Variable, Y die abhängige Variable. Bei parametrischen, polaren oder sequenziellen Grafikmodi ist sie nicht verfügbar.

Die Transformationsgrafik erlaubt die Manipulation von bis zu vier Koeffizienten des Graphen: A, B, C und D. Alle anderen Koeffizienten werden wie Konstanten behandelt, d.h. es wird der im Speicher abgelegte Wert verwendet. Sie können die Transformation einer Funktion Schritt für Schritt durchlaufen oder die Transformation über Abspiel-Stile, Abspielen/Pause, Abspielen und schnelles Abspielen animieren.

# *Vernier EasyData™ App*

Verwenden Sie EasyData™ App von Vernier Software & Technology, um Ihre Welt zu erforschen. In Verbindung mit dem Vernier EasyTemp™ Sensor startet die EasyData™ App die Datensammlung automatisch und lädt integrierte Experimente für jeden unterstützten Vernier Sensor.

# <span id="page-71-0"></span>**Verwenden von Zubehör**

Dieser Abschnitt erklärt die Verwendung von:

- TI Computersoftware
- TI Ladestation CE
- TI Akkus

### *Verwenden der TI Computersoftware*

Verwenden Sie die TI Computersoftware, um Informationen zwischen Ihrem Grafiktaschenrechner und Ihrem Computer zu übertragen oder um den Bildschirm eines TI Grafiktaschenrechners dem gesamten Klassenzimmer zu zeigen.

### **Verwenden der TI-SmartView™ CE-T Emulator-Software**

Die TI-SmartView™ CE-T Software ermöglicht die Darstellung eines TI Grafiktaschenrechners für alle Schüler im Klassenzimmer. Mit der TI-SmartView™ CE-T Emulator-Software können Sie:

- den Verlauf der von Ihnen gedrückten Tasten anzeigen.
- während der Untersuchung eines mathematischen oder wissenschaftlichen Konzepts Screenshots aufnehmen und speichern, um sie in anderen Dokumenten zu verwenden.
- den View3™ Fensterbereich verwenden, um drei zusätzliche Bildschirme gleichzeitig anzuzeigen.
- Mit der SmartPad CE-T App auf einem angeschlossenen CE-T Taschenrechner verfügen Sie über eine Fernbedienung für die Tasten des angezeigten CE-T Emulators.
- Verwenden Sie die neueste TI-SmartView™ CE-T Software mit dem Emulator TI-84 Plus CE-T *Python Edition* für Klassenvorführungen der Python-Programmierung mit der Python App Demonstrieren Sie die komplette Python-Erfahrung von File Manager, Editor und führen Sie Python-Programme (als Python AppVars) aus. Konvertieren Sie \*.py-Programme von Ihrem Computer in Python AppVars, indem Sie sie mit dem Emulator Explorer an den CE-T Emulator senden. Weitere Informationen finden Sie im Handbuch TI-SmartView™ CE-T unter [education.ti.copm/eguide](https://education.ti.com/eguide).

**Hinweis:** Die Python-Umgebung ist die Emulation der Python-Umgebung auf dem TI-84 Plus CE-T *Python Edition* mit der Python App.

Die TI-SmartView™ CE-T Emulator-Software enthält zwei Arbeitsbereiche:

- **Calculator Emulator (Taschenrechner-Emulator):** ermöglicht die Durchführung von Berechnungen und das Anzeigen der Antworten wie bei einem tatsächlichen Taschenrechner
- **Emulator Explorer (Emulator-Explorer):** ermöglicht es, Emulatorinhalte zu verwalten
### **Verwenden von TI Connect™ CE**

Die TI Connect™ CE Software beschleunigt und vereinfacht den Informationsaustausch zwischen Ihrem Grafiktaschenrechner und Ihrem Computer.

Die TI Connect™ CE Software enthält drei Arbeitsbereiche:

- **Calculator Explorer (Taschenrechner-Explorer)**: Ermöglicht es, Emulatorinhalte zu verwalten
	- Konvertieren Sie \*.py-Programme von Ihrem Computer in Python AppVars, indem Sie sie mit dem Calculator Explorer an den CE-Taschenrechner senden. Weitere Informationen finden Sie im TI-Connect CE-Handbuch unter [education.ti.copm/eguide](https://education.ti.com/eguide)
- **Screen Capture (Screenshot)**: Ermöglicht es, Screenshots zu verwalten
- **Program Editor (Programmeditor)**: Ermöglicht es, mit TI-Basic-Programmen zu arbeiten

# *Verwenden der TI Ladestation CE*

Die TI Ladestation CE besitzt 10 Slots, von denen jeder einen TI-84 Plus CE-T *Python Edition* Grafiktaschenrechner aufnehmen kann. Setzen Sie einen TI-84 Plus CE-T *Python Edition* Grafiktaschenrechner in einen dieser Slots ein, um den Akku des Grafiktaschenrechners aufzuladen.

**Hinweis**: Um Akkus zu laden, müssen nicht alle Plätze der Ladestation belegt sein.

**Hinweis:** Für einen optimalen Ladevorgang darf am USB-Anschluss kein Kabel, Gerätzu-Gerät oder Gerät-zu-Computer, angeschlossen sein.

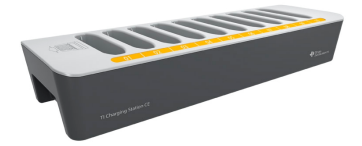

## **Inbetriebnahme der Ladestation**

Zum Lieferumfang der TI Ladestation CE gehören:

- Eine TI Ladestation CE
- Ein Netzadapter
- Ein Stromkabel mit zur Region passendem Stecker
- 1. Stecken Sie das kleine Ende des Stromadapterkabels in die Anschlussbuchse der Ladestation.
- 2. Stecken Sie das andere Ende des Kabels in eine Steckdose.
- Eine Einbuchtung auf jeder Seite der TI Ladestation CE erleichtert das Anheben. Benutzen Sie immer beide Hände, um die Ladestation anzuheben und zu transportieren.

• Stellen Sie die Ladestation auf einer flachen, stabilen Oberfläche auf. Wenn Sie die Ladestation in verschiedenen Klassenzimmern einsetzen, können Sie diese auch auf einem Rollwagen installieren. Bei der Wahl eines geeigneten Standorts sollten Sie darauf achten, dass sich eine Stromquelle wie z. B. eine Steckdose oder Steckdosenleiste in der Nähe befindet.

## **Einsetzen von Grafiktaschenrechnern in die TI Ladestation CE**

Die Slots der TI Ladestation CE können jeweils einen Grafiktaschenrechner ohne Schiebeetui aufnehmen. Taschenrechner mit Schiebeetui passen nicht in die Slots.

Die Vorderseite des Taschenrechners muss zur Vorderseite der Ladestation gerichtet sein. Wenn Sie versuchen, den TI-84 Plus CE-T *Python Edition* Grafiktaschenrechner mit Kraft verkehrt herum in die Ladestation einzusetzen, können Sie den Taschenrechner beschädigen. Wenn Sie so auf die Ladestation blicken, dass Sie das TI Logo sehen, setzen Sie die Taschenrechner so in die Ladestation ein, dass die Tastatur nach links zeigt.

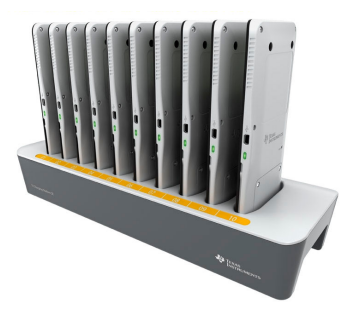

- 1. Entfernen Sie das Schiebeetui vom Grafiktaschenrechner.
- 2. Richten Sie die Rillen an den Seiten des Grafiktaschenrechners zu den Führungsschienen im Slot der Ladestation aus. Stellen Sie sicher, dass der Taschenrechner in die richtige Richtung zeigt.
- 3. Drücken Sie den Grafiktaschenrechner sanft in den Slot. Wenn Sie einen leichten Widerstand spüren, drücken Sie den Grafiktaschenrechner weiter in den Slot, bis er richtig sitzt.

Wenn Ihr Taschenrechner an der Seite über eine LED verfügt, leuchtet diese beim Aufladen gelb, um anzuzeigen, dass der Taschenrechner richtig platziert ist und der Akku geladen wird.

## **Akkus laden**

Der TI-84 Plus CE-T *Python Edition* Grafiktaschenrechner verwendet einen TI Li-Ion-Akku.

Der Ladevorgang wird automatisch gestartet, sobald der Grafiktaschenrechner in einen Slot der an die Stromversorgung angeschlossenen Ladestation eingesetzt wird. Ein Klassenzimmer-Satz Grafiktaschenrechner kann über Nacht aufgeladen werden.

## **Batteriestatus bestimmen**

Bei Taschenrechnern mit LEDs zeigen die LEDs an jedem der verbundenen Grafiktaschenrechner in der Ladestation den allgemeinen Status des Akkus an.

- Wenn die LED gelb leuchtet, wird der Akku geladen.
- Wenn die LED grün leuchtet, ist der Akku vollständig geladen.

#### **Problembehandlung**

Wenn kein Aufladen möglich ist:

- Stellen Sie sicher, dass der Grafiktaschenrechner richtig im Slot sitzt. Die Akkus werden nicht geladen, wenn die Anschlüsse von Grafiktaschenrechner und Slot nicht übereinander sitzen.
- Überprüfen Sie, dass der Anschluss am Grafiktaschenrechner sauber ist. Entfernen Sie Ablagerungen am Anschluss des Grafiktaschenrechners mit einem sauberen, trockenen Tuch oder mit einem Radiergummi. Verwenden Sie niemals feuchte Tücher oder Lösungen.

#### **Lagern von Ladestationen**

Lagern Sie die TI Ladestation CE auf einer flachen Oberfläche wie z. B einem Tisch oder einem Rollwagen. Die Ladestation wird nicht dadurch beschädigt, wenn sie über einen längeren Zeitraum am Stromnetz angeschlossen bleibt. Akkus werden ebenfalls nicht beschädigt, wenn sie in der Ladestation verbleiben, obwohl sie bereits voll aufgeladen sind.

# *Verwenden, Ersetzen und Laden des Akkus*

Zum Lieferumfang des TI-84 Plus CE-T *Python Edition* Grafiktaschenrechners gehören:

- ein TI-Akku
- ein USB-Computerkabel zum Übertragen von Dateien und Laden des Akkus

**Hinweis:** Laden Sie den Akku mindestens vier Stunden auf, um eine optimale Leistung sicherzustellen.

#### **Batteriestatus**

Das Batteriestatus-Symbol in der oberen rechten Ecke des Bildschirms liefert Informationen zum Ladezustand des Akkus.

NORMAL FLOAT AUTO REAL RADIAN MP

Die Batterie-Symbole zeigen an, wie hoch die Restkapazität des Akkus ist bzw. ob der Akku gerade geladen wird.

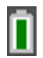

Der Ladezustand der Batterie beträgt 75% bis 100%.

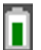

Der Ladezustand der Batterie beträgt 50% bis 75%.

Der Ladezustand der Batterie beträgt 25% bis 50%.

Der Ladezustand der Batterie beträgt 5% bis 25%.

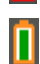

Die Batterie wird geladen.

#### **Warnung**:

• Bei leerer Batterie geht der Speicherinhalt im RAM verloren. Bei geringem Ladezustand sollten Sie daher Ihre Variablen sichern oder archivieren.

Diese Meldung wird angezeigt, wenn Sie das Gerät einschalten:

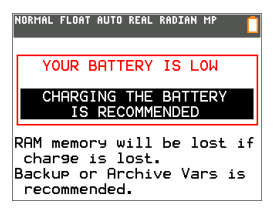

#### **Tiefschlafmodus**

Um die Batterielaufzeit zu maximieren, wird der Grafiktaschenrechner im Tiefschlafmodus ausgeliefert. Um diesen Modus zu beenden, drücken Sie mindestens 4 Sekunden lang on oder versorgen Sie das Gerät über ein USB-Kabel (Computer oder Netzteil) oder die TI Ladestation CE mit Strom. Nach dem Aufwecken aus dem Tiefschlafmodus können Sie das Handheld jederzeit durch Drücken von <sup>[on]</sup> einschalten. Um die Batterielaufzeit während längerer Nichtverwendung zu maximieren, wird der Tiefschlafmodus nach einer gewissen Zeit automatisch aktiviert.

#### **Aufladen des Akkus**

Stellen Sie vor der Verwendung im Unterricht und vor Klassenarbeiten sicher, dass der Akku des TI-84 Plus CE-T *Python Edition* geladen ist.

Verwenden Sie eine der folgenden Optionen, um den Akku des TI-84 Plus CE-T *Python Edition* Grafiktaschenrechners zu laden:

• Schließen Sie den Grafiktaschenrechner über das USB-Computerkabel an einen Computer an.

– oder –

• Schließen Sie das Gerät mit dem TI-Netzadapter (ggf. separat erhältlich) an eine Steckdose an.

– oder –

• Setzen Sie den Grafiktaschenrechner in eine TI Ladestation CE ein.

Normalerweise dauert es ca. vier Stunden, bis der Akku vollständig geladen ist; die Ladezeit kann jedoch abweichen. Der Akku muss zum Laden nicht aus dem Grafiktaschenrechner entnommen werden. Der Grafiktaschenrechner funktioniert weiterhin normal, während er an ein Ladegerät angeschlossen ist.

Um einen Grafiktaschenrechner über einen Computer aufzuladen, muss ein TI USB-Treiber installiert sein. Die TI Connect™ CE oder TI-SmartView™ CE-T Software mit dem entsprechenden Treiber können Sie hier herunterladen: [education.ti.com/go/download](https://education.ti.com/go/download).

## **Austausch des Akkus**

Beachten Sie beim Austausch von Akkus die folgenden Vorsichtsmaßnahmen:

- Verwenden Sie nur das für den jeweiligen Akku empfohlene Ladegerät oder das Ladegerät, das zusammen mit dem Original-Zubehör geliefert wurde.
- Entnehmen Sie den Grafiktaschenrechner aus dem Ladegerät oder trennen Sie ihn vom Wechselstromadapter, wenn er nicht benutzt oder geladen wird.
- Verwenden Sie den Akku aus folgenden Gründen **nicht** in anderen Geräten:
	- Dies kann zu Verletzungen oder zur Beschädigung des Geräts oder anderer Gegenstände führen.
	- Bei Verwendung eines falschen Akkutyps besteht Explosionsgefahr.

## **Auswechseln der Batterie**

Verwenden Sie im TI-84 Plus CE-T *Python Edition* nur passende Akkus von Texas Instruments.

Gehen Sie wie folgt vor, um den Akku zu wechseln.

- 1. Lösen Sie mit einem kleinen Schraubendreher die Schrauben der Abdeckplatte an der Rückseite des Handhelds.
- 2. Nehmen Sie die Abdeckplatte ab.
- 3. Entnehmen Sie den alten Akku.
- 4. Setzen Sie den neuen Akku ein.
- 5. Setzen Sie die Abdeckplatte wieder auf und befestigen Sie die Schrauben mit einem Schraubendreher.

## **Ordnungsgemäße Entsorgung alter Batterien**

Versuchen Sie nicht, Batterien zu zerstören, zu durchlöchern oder zu verbrennen. Die Batterien können aufbrechen oder explodieren, wobei schädliche chemische Substanzen frei werden können. Entsorgen Sie alte Batterien gemäß den geltenden Bestimmungen.

Bei einem vollständig aufgeladenen Akku nutzt der Grafiktaschenrechner die verfügbaren Stromquellen in folgender Reihenfolge:

1. Von einer angeschlossenen externen Stromquelle wie:

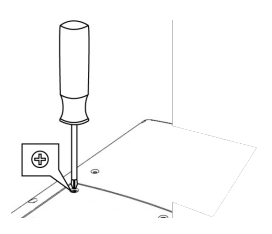

• Per Standard-USB-Kabel angeschlossener Computer

– oder –

- TI-Netzteil (ggf. separat erhältlich)
- 2. Vom TI Akku

# **Diagnose und Behebung von Fehlern**

Der TI-84 Plus CE-T *Python Edition* erkennt Fehler bei der Ausführung der folgenden Aufgaben:

- Auswerten eines Ausdrucks
- Ausführen eines Befehls
- Zeichnen eines Graphen
- Speichern eines Werts
- 1. Bestimmen Sie den Fehler. Die Fehler-Bildschirme enthalten hilfreiche Tipps zu möglichen Fehlerursachen, die Fehler werden jedoch nicht immer vollständig erklärt.
- 2. Berichtigen Sie den Ausdruck.

# *Diagnose von Fehlern*

Wenn der TI-84 Plus CE-T *Python Edition* einen Fehler erkennt, gibt er eine Fehlermeldung mit einer kurzen Beschreibung aus.

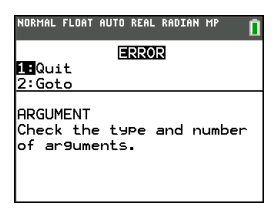

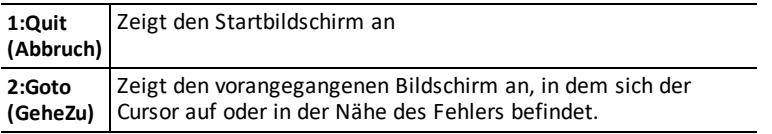

**Hinweis:** Wenn im Inhalt einer Y= Funktion ein Syntaxfehler auftritt, während das Programm ausgeführt wird, gelangen Sie mit der Option **2:Goto** zum Y= Editor zurück, nicht zum Programm.

# *Korrigieren eines Fehlers*

Gehen Sie wie folgt vor, um einen Fehler zu korrigieren.

- 1. Merken Sie sich den Fehlertyp (FEHLER:Fehlertyp).
- 2. Wählen Sie **2:Goto** (falls verfügbar). Der vorangegangene Bildschirm angezeigt, in dem sich der Cursor auf oder in der Nähe des Fehlers befindet.
- 3. Bestimmen Sie den Fehler. Die Fehler-Bildschirme enthalten hilfreiche Tipps zu möglichen Fehlerursachen, die Fehler werden jedoch nicht immer vollständig erklärt.
- 4. Berichtigen Sie den Ausdruck.